# **L2 Managed Switch User's Guide**

# **HT-8G-2F http://www.kst-bg.com**

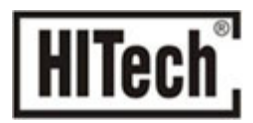

# **Contents**

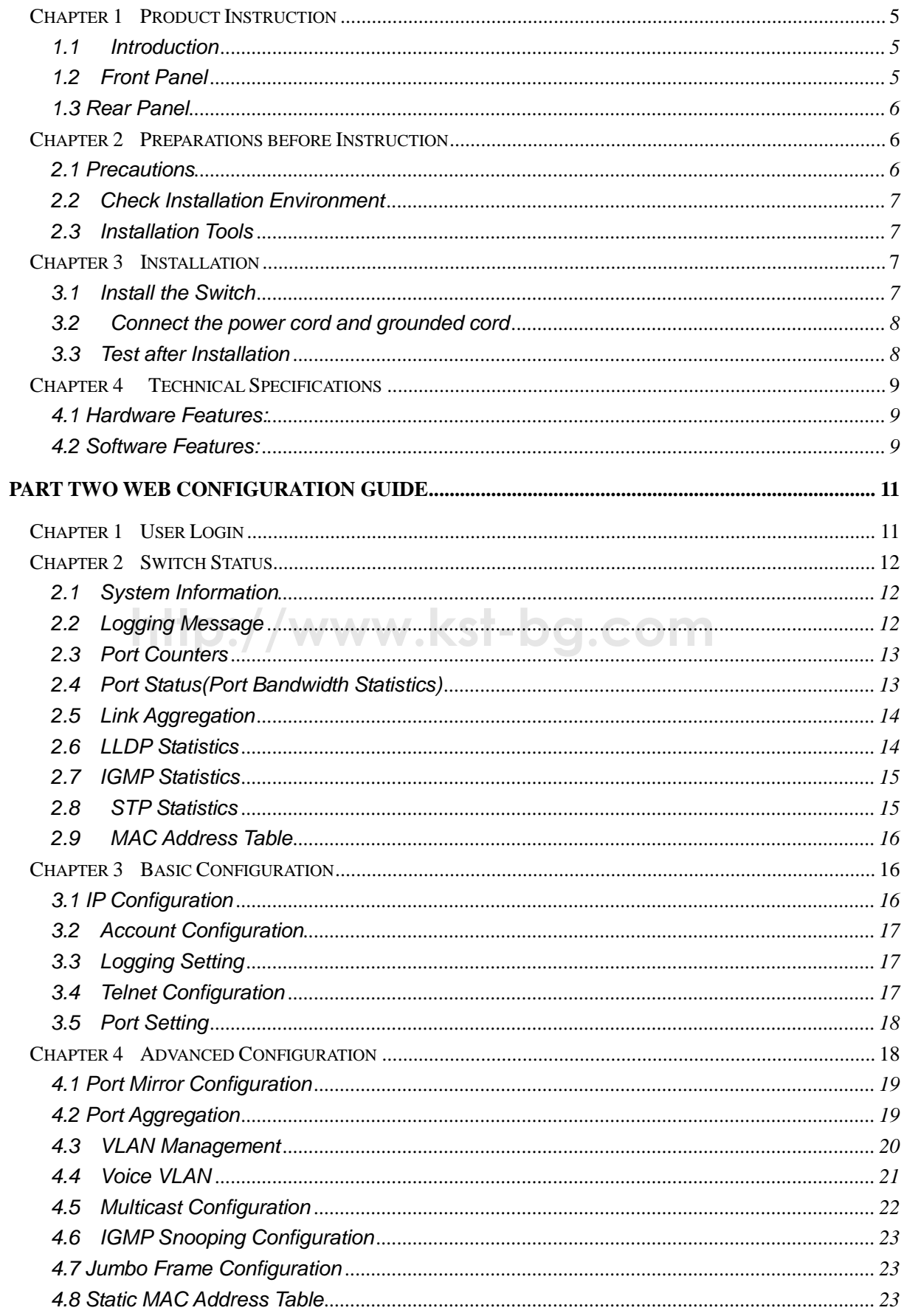

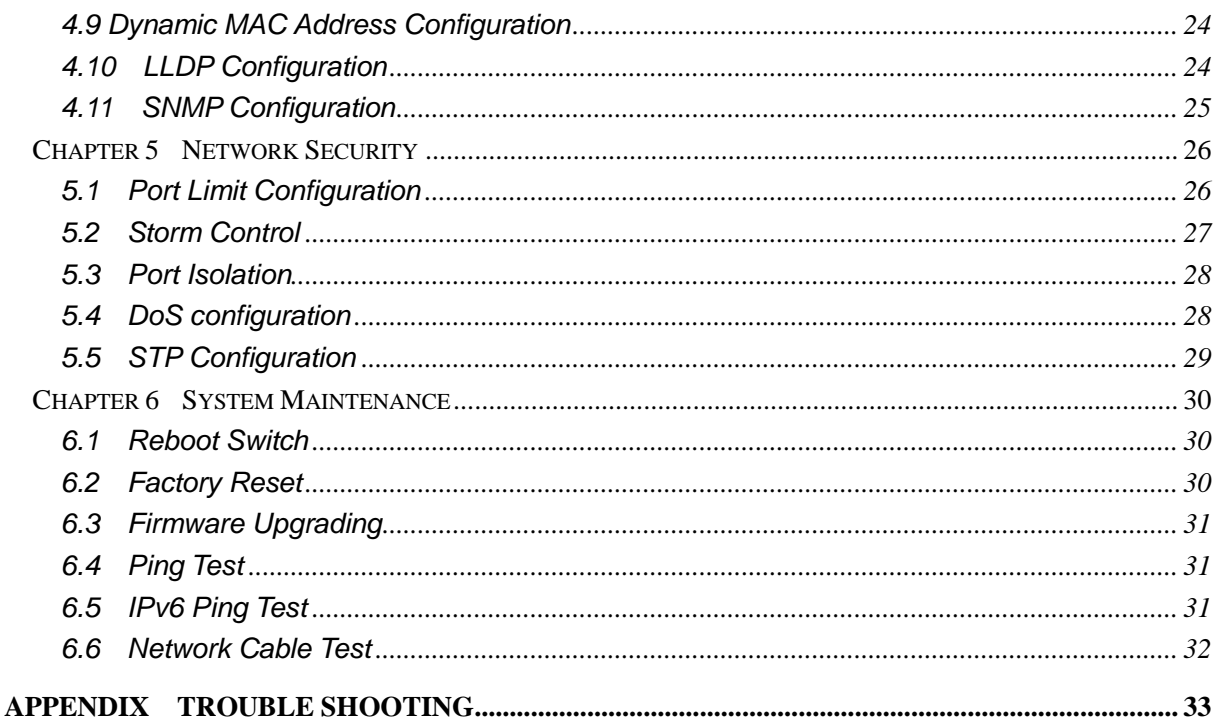

# http://www.kst-bg.com

### **Packaging list:**

- > The L2 Managed Switch x1
- > Power Cord x1
- User Guide/CD x1
- Warranty card x1
- $\triangleright$  Installation accessories kit  $x1$

Please contact local reseller or distributor if any accessories are missing.

# **http://www.kst-bg.com**

# **Part One Hardware Installation Guide**

# **Chapter 1 Product Instruction**

### **1.1 Introduction**

Full Gigabit L2 Managed Switches consist of:

1) HT-8G-2F-Managed: 8\*10/100/1000M Base-T ports;2\*1000 Base-X SFP ; 1\*Console port.

**Please read through this User Guide before operating the HT-8G-2F-Managed Switch.** 

### **1.2 Front Panel**

### **1. HT-8G-2F-Managed**

8\*10/100/1000M Base-T ports;2\*1000 Base-X SFP ; 1\*Console port. ( refer to Picture

1.2.2).

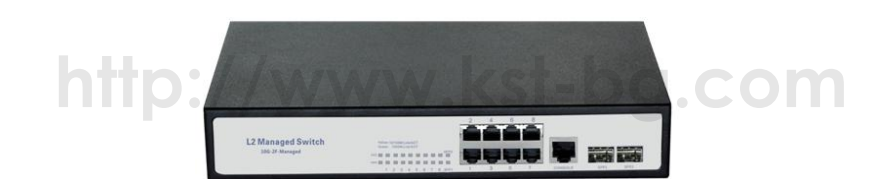

Picture 1.2.1 HT-8G-2F-Managed Front Panel

### **LED Indicator Instruction**

Please check the LED indicators on the left of front panel.

### **1. Power Indicator**

The power indicator is on the upper-left side of front panel, it is on when the switch is powered.If the indicator is off, please check the power supply.

### **2. System Indicator**

Below the power indicator is the system indicator,it flashes when switch works normally.

### **3. 10/100Mbps Link/ACT Indicators**

The indicators marked with numbers are *yellow* when the 10/100M ports auto-negotiate connected, and the yellow indicators flash when there are data communications through the ports.

### **4. 1000Mbps Link/ACT Indicators**

The indicators marked with numbers are *green* when the 1000Mbps ports auto-negotiate connected, and the green indicators will flash when there are data communications through the ports.

### **1.3 Rear Panel**

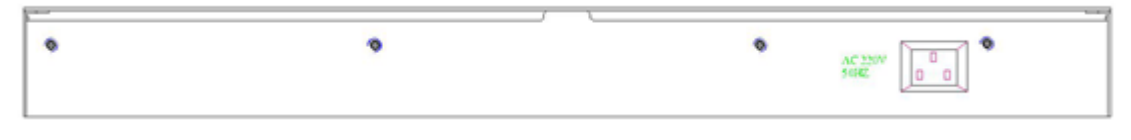

Picture 1.3.1 Rear Panel

Picture 1.3.1 Rear Panel<br>**Power Socket: Three-core power socket is adopted,please connect female head of power cord to the socket, and connect the AC power supply with male head.** 

# **Chapter 2 Preparations before Instruction**

### **2.1 Precautions**

Please read the following precautions carefully before operation, to avoid damaging the device or causing body injuries.

1). Please remove the power socket before cleaning the switch. Don' wipe the switch with wet cloth or wash the switch with liquid.

2). Don't stock the device in damp environment or near water, to avoid water or moisture penetrating into the inner device.

3). Don't put the device on a unstable box or desk, the device will get damaged from falling.

4). Please keep good ventilation indoor, and make sure the heat dissipation function of switch works well.

5). The switch only works normally in suitable voltage. Please check the working voltage first.

- 6). Please don't open the switch enclosure randomly, especially when the switch is powered
- on, there is risk of electric shock.

7). Please wear anti-static wrist strap when change the interface board,to avoid the static electricity damage the board.

### **2.2 Check Installation Environment**

The switch is for indoor use only, please pay attention to the following problems when install the switch in a cabinet or put the device directly on the desktop.

- 1) The air vents of switch must have enough space to dissipate the heat inside enclosure.
- 2) A good heat dissipation system in the cabinet or on the desktop.
- 3) The cabinet or desktop strong enough to support the weight of switch and installation accessories.
- 4) Safe ground connection for the cabinet or desktop.

### **2.3 Installation Tools**

- 1) Flathead screw driver
- 2) Cross screw driver
- 3) Anti-static wrist strap

# **Chapter 3 Installation**

### **3.1 Install the Switch**

### **3.1.1 Install the switch on a 19 inch standard cabinet**

- 1) First fix the provided two L-shaped brackets on the two sides of switch.
- 2) Fix the switch on the rack with screws(screws are not provided).

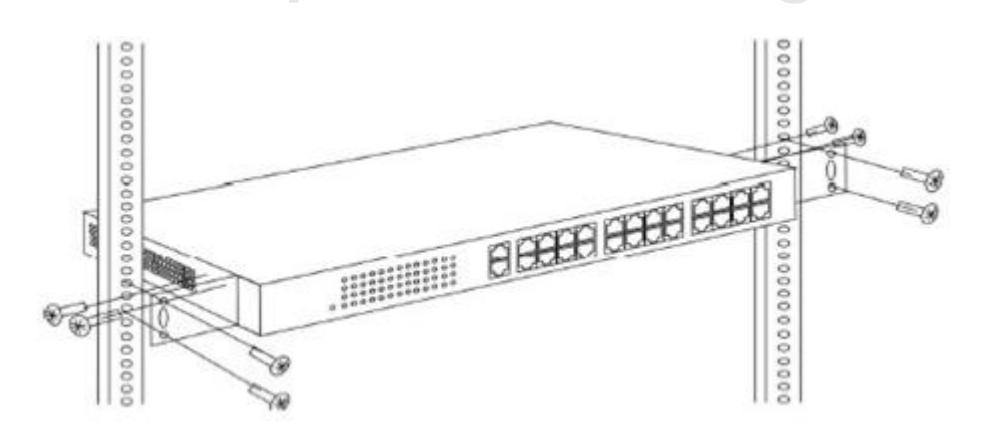

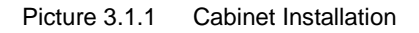

### **3.1.2 Install the switch on the desktop**

When there is no 19 inch standard cabinet, the switch is usually put on clean desktop. The operation is easier, please follow the below instructions:

- 1) Keep the desktop stable and safely grounded.
- 2) Set aside 10cm space around switch for heat dissipation.
- 3) Don't put any heavy device on the switch.

### **3.2 Connect the power cord and grounded cord**

### **3.2.1 Select of AC Power Socket**

The neutral one-phase 3-wire power socket is advised to adopt, or the multifunctional PC power socket. The neutral point of power supply must be well grounded, please check the grounded power supply before operation.

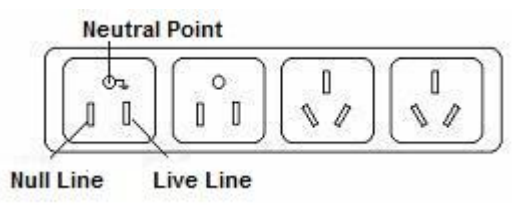

Picture 3.2.1 one-phase 3-wire power socket

### **3.2.2 Connection of AC power cord**

Step one: please connect one end of power cord to the power jack on the switch rear panel,

Connect the other end to the AC power socket.

 Step two: check the power indicator(PWR) on the front panel, if the LED is on, connection is Successful.

# **3.3** Test after Installation W. KST-bg.com

Make sure the working voltage is the same with the rated voltage of switch.

Check the connection of grounded cord.

Check the connection of configuration cable and power input cord.

If the interface cable is partly deployed outdoor, please check the connection of anti-thunder

AC power strip and interface anti-thunder device.

# **Chapter 4 Technical Specifications**

### **4.1 Hardware Features:**

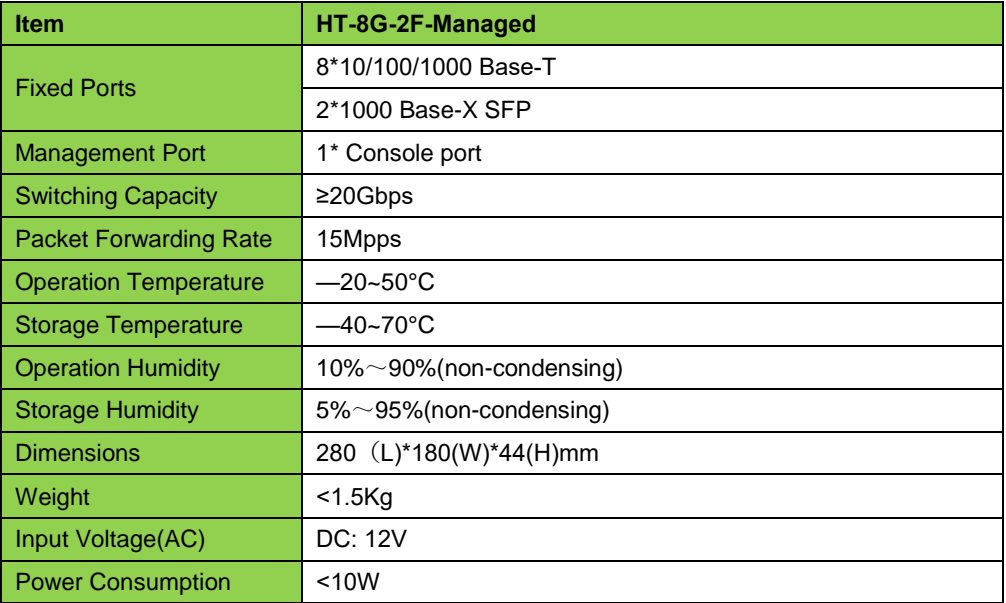

### **4.2 Software Features:**

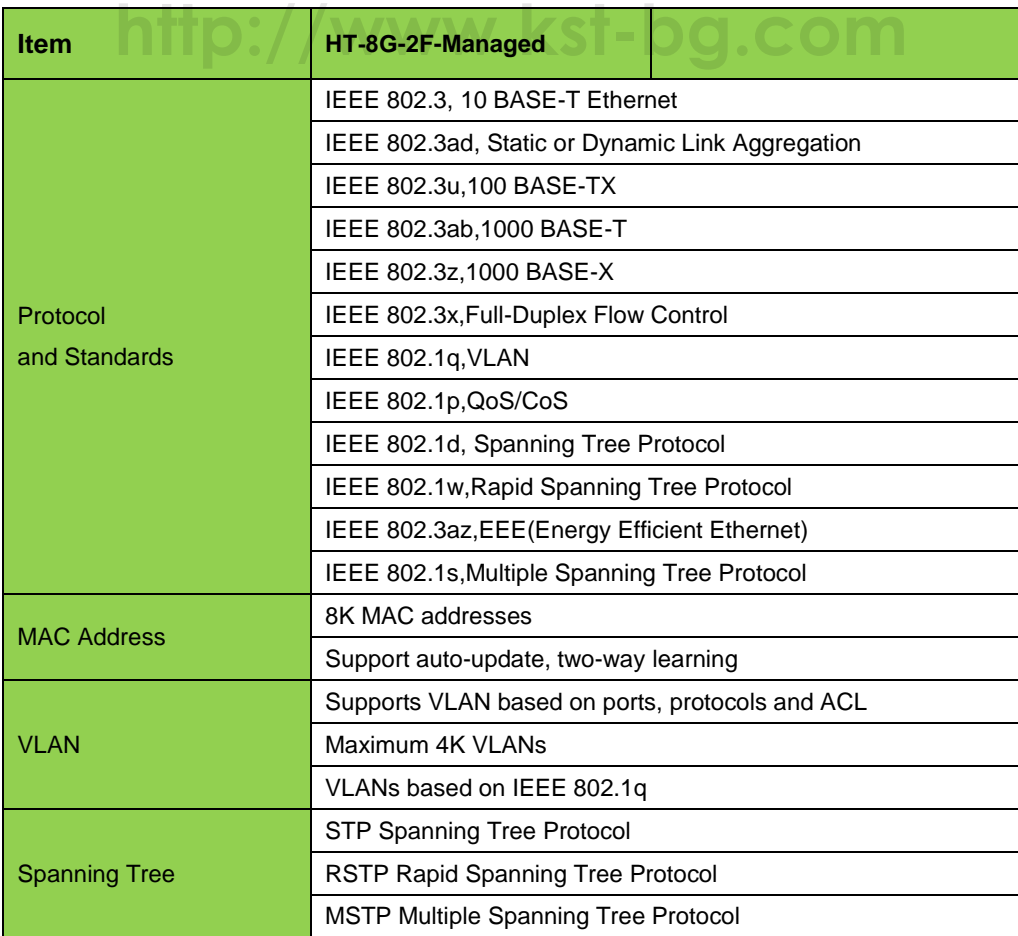

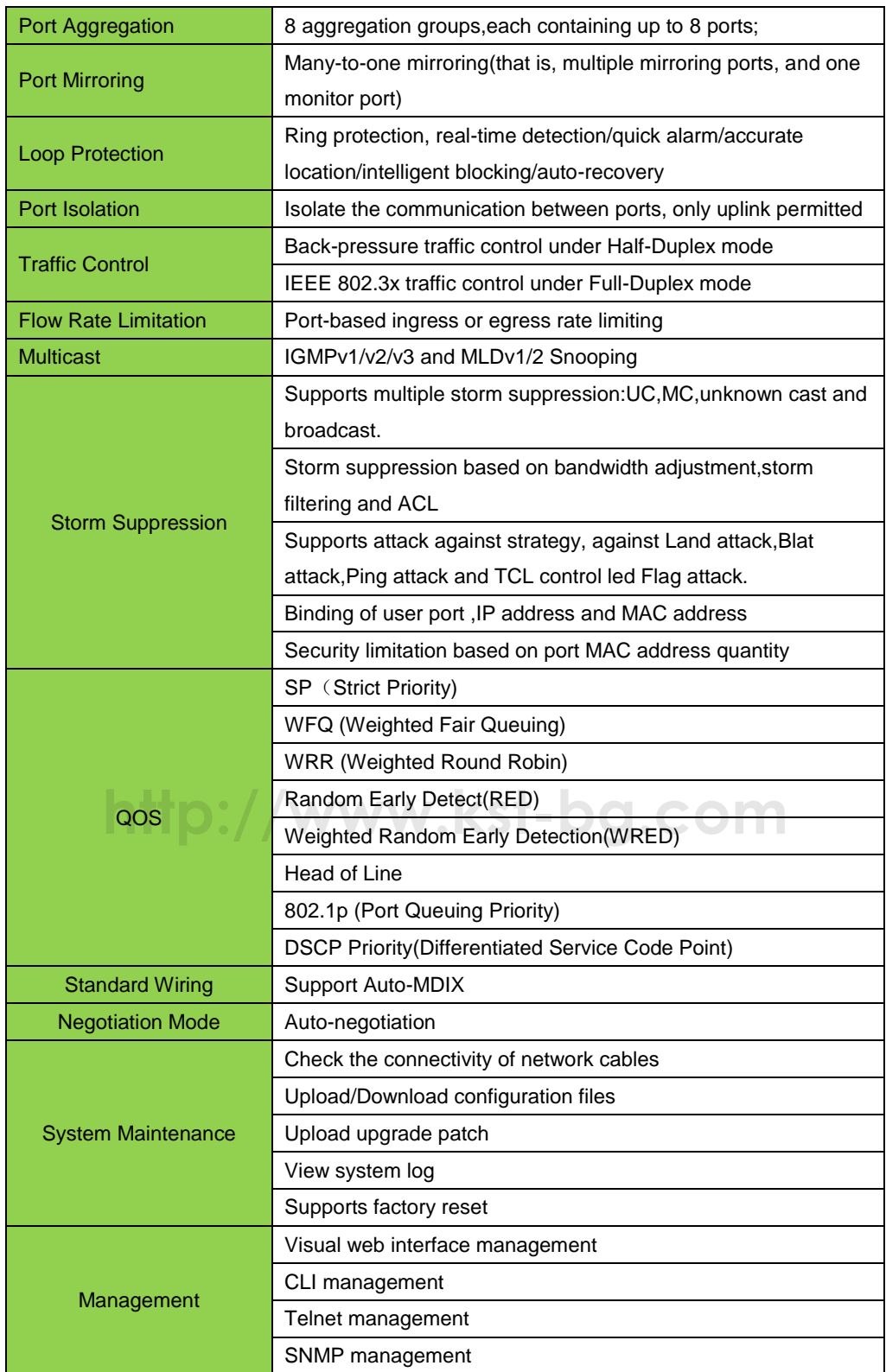

# **Part Two WEB Configuration Guide**

# **Chapter 1 User Login**

Switch adopt Web-based interface management, the default IP is 192.168.255.1. Please make sure the IP address of PC is in the same network segment with that of switch,or the PC can't access to manage the switch. After the setting of IP address, please input 192.168.255.1 in the browser to access the configuration interface of switch.

The Web management interface consists of five parts, which are switch status, basic configuration, advanced configuration, network security, system maintenance.

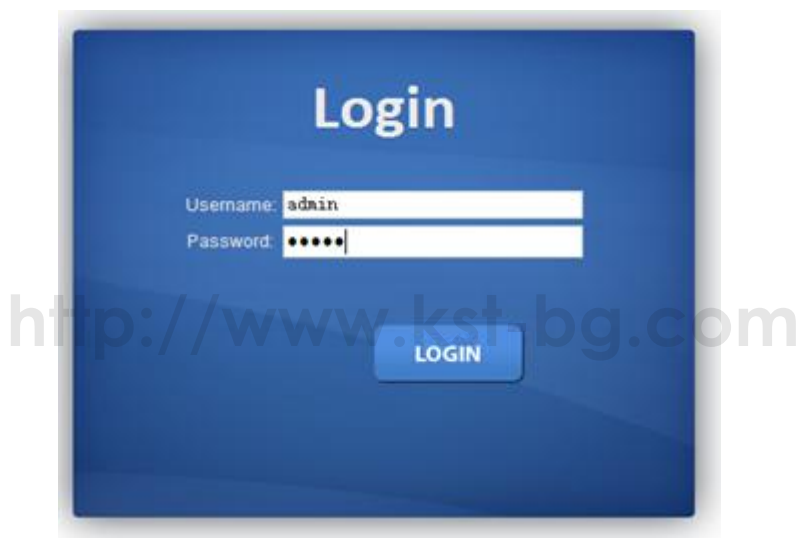

Picture 1.1.1 Login Page

Enter user password in the above login page, the default password is admin. The system only support single user login, other logins will be refused until the user logs out.

If IP address conflict occurs, it suggests the latest user didn't log out successfully. Please reboot the device or try to log in again180s later.

It is advised to reset the IP address and password in first login, and make sure the switch is not configured in the same network segment with DHCP server or Internet Gateway device.

# **Chapter 2 Switch Status**

# **2.1 System Information**

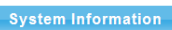

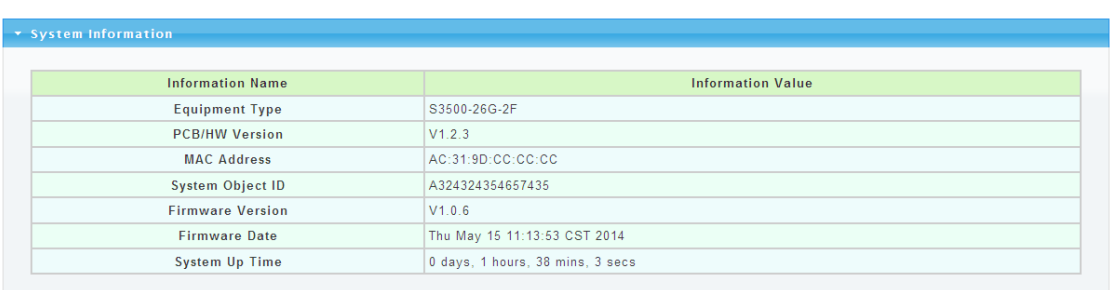

### Picture 2.1.1 System Information

Device status can be checked in the above page, which contains: Device Model number(equipment type), PCB/HW Version, MAC Address,Serial Number(System Object ID), Firmware Version, Firmware Updated Date, System Running Time(System Up Time).

## **2.2 Logging Message**

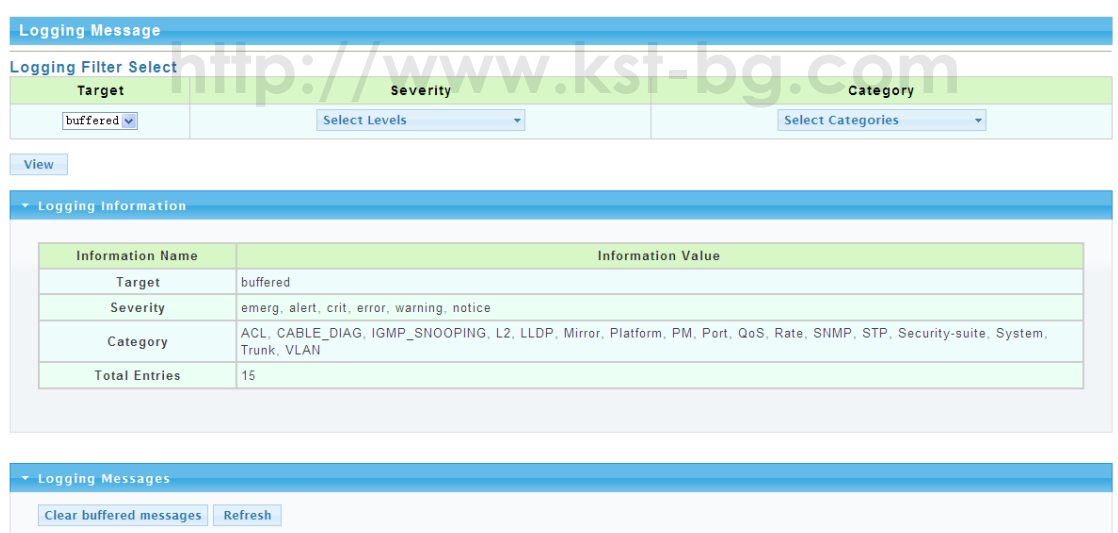

### Picture 2.2.1 Logging Message

System log can be checked in above page. Maintenance technicians can check the history system log.

# **2.3 Port Counters**

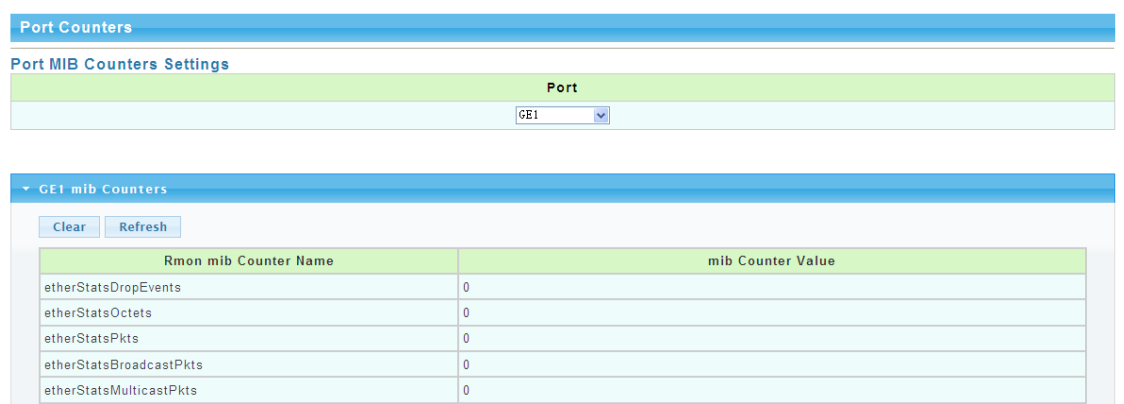

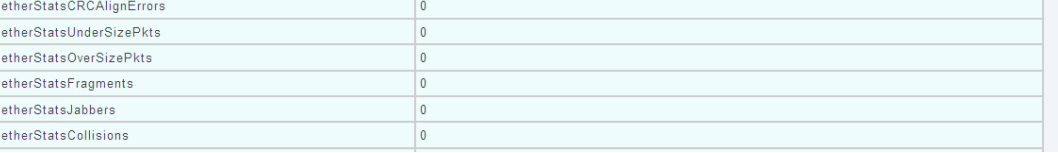

#### Picture 2.3.1 Port Counters

The above picture shows switch port statistics. Users can check the sent/received bytes,sent/received packets, wrongly sent/received packets. If there are too many wrong packets, it suggests the port has very poor working performance, the user need to examine the connection of network cable or the partner network card.

The current software version doesn't support real-time statistics refresh, please click "Refresh" button to get new statistics.

## **2.4 Port Status(Port Bandwidth Statistics)**

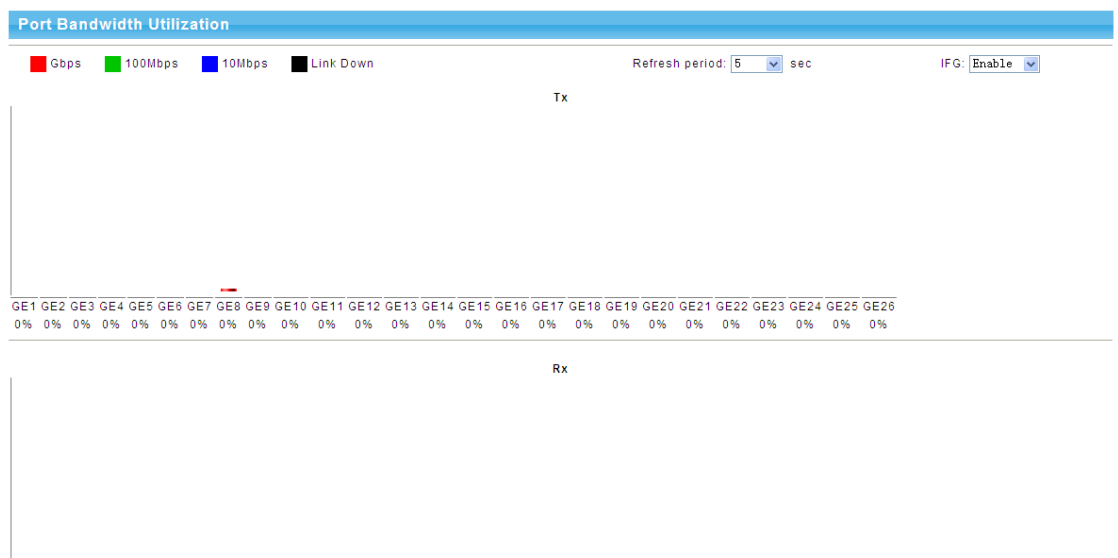

Picture 2.4.1 Port Bandwidth Statistics

This page shows port bandwidth status. Users can check egress/ingress bandwidth in this page,including 1000Mbps, 100Mbps, 10Mbps.

# **2.5 Link Aggregation**

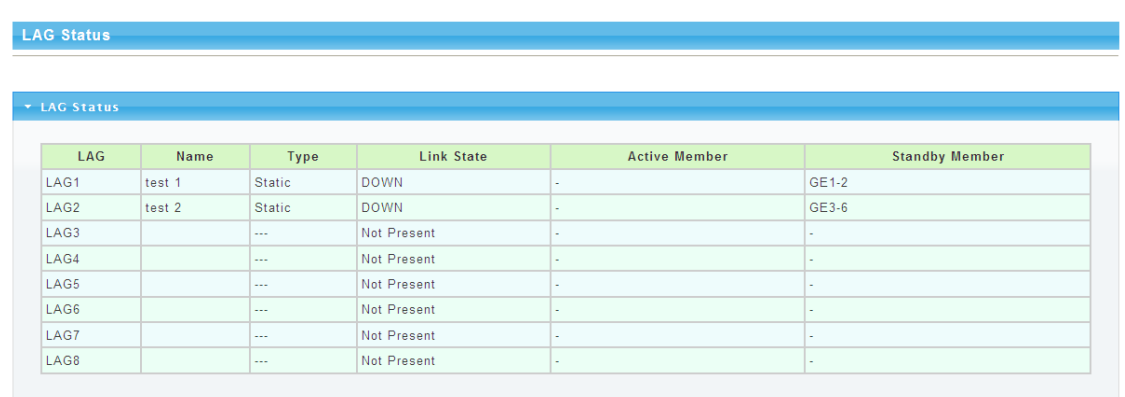

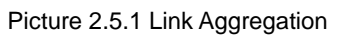

In above Link Aggregation page, user can check the port aggregation information. Like aggregator group(LAG), link state, aggregator group member state(active/standby).

## **2.6 LLDP Statistics**

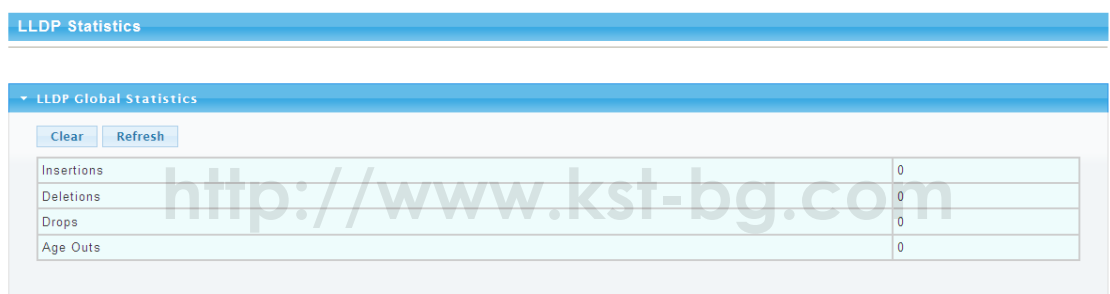

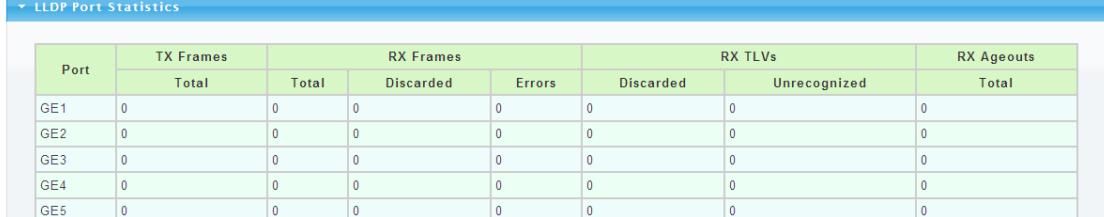

Picture 2.6.1 LLDP Statistics

LLDP information can be checked in above page. When enable the LLDP(Link Layer Discovery Protocol ) function, LLDP information of switch ports can be checked here.

# **2.7 IGMP Statistics**

**IGMP Snooping Statistics** 

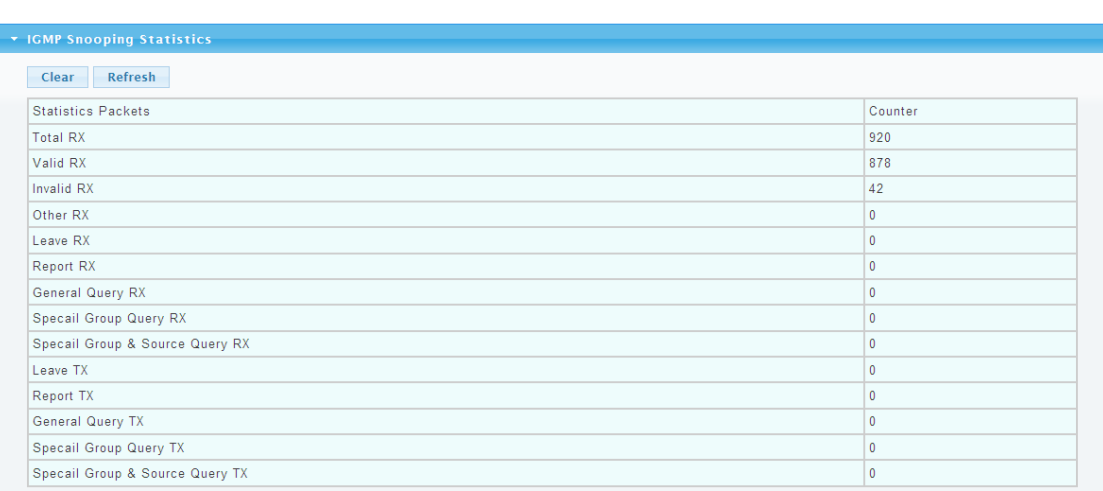

#### Picture 2.7.1 IGMP Statistics

When the IGMP snooping function is enabled, IGMP information can be checked in above page.

### **2.8 STP Statistics**

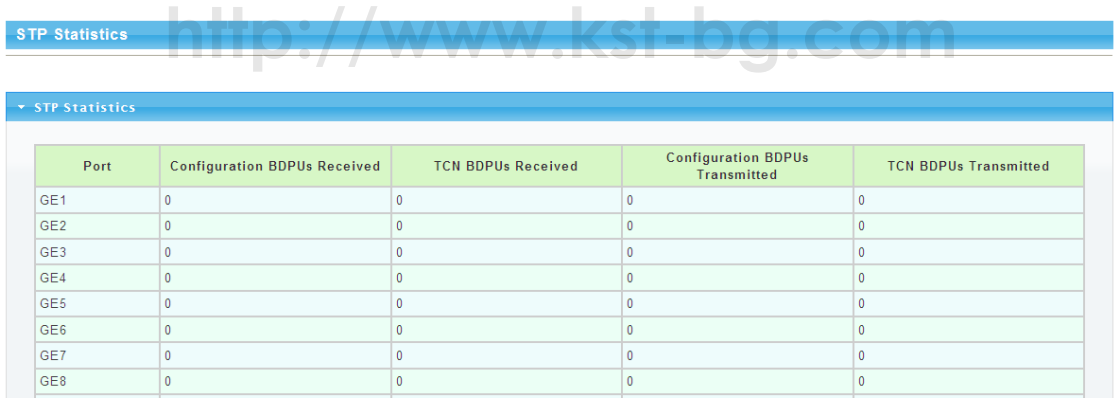

Picture 2.8.1 STP Statistics

In above STP statistics page, users can check the BPDU packets of every port and every link aggregation STP.

## **2.9 MAC Address Table**

| <b>Dynamic Learned</b>                                                                                                    |             |             |                 |                         |
|----------------------------------------------------------------------------------------------------|-------------|-------------|-----------------|-------------------------|
| GE1<br>$\Box$ Port<br>$\checkmark$<br>$\checkmark$<br>default<br><b>UVLAN</b><br>MAC Address 00:00:00:00:00:00<br>View Clear |             |             |                 |                         |
| * MAC Address Information                                                                                                    |             |             |                 |                         |
| $\vert \cdot \vert$<br>xt II last<br>FIRST PREV                                                                              |             |             |                 |                         |
| <b>MAC Address</b>                                                                                                    | <b>VLAN</b> | <b>Type</b> | Port            |                         |
| 00:02:B3:B1:FA:3C                                                                                                    | default(1)  | Dynamic     | GE <sub>8</sub> | Add to Static MAC table |
| 00:03:EB:4F:67:07                                                                                                    | default(1)  | Dynamic     | GE <sub>8</sub> | Add to Static MAC table |
| 00:03:E3:4F:67:12                                                                                                    | default(1)  | Dynamic     | GE <sub>8</sub> | Add to Static MAC table |
| 00:07:E9:12:36:5F                                                                                                    | default(1)  | Dynamic     | GE <sub>8</sub> | Add to Static MAC table |
| 00:07:E9:23:46:76                                                                                                    | default(1)  | Dynamic     | GE <sub>8</sub> | Add to Static MAC table |
| 00:0C:29:CD:2C:99                                                                                                    | default(1)  | Dynamic     | GE <sub>8</sub> | Add to Static MAC table |
| 00:0C:29:CD:2C:AD                                                                                                    | default(1)  | Dynamic     | GE <sub>8</sub> | Add to Static MAC table |
| 00:17:16:04:0F:72                                                                                                    | default(1)  | Dynamic     | GE <sub>8</sub> | Add to Static MAC table |

Picture 2.9.1 MAC Address Table

MAC address table and configuration can be checked in above page, users can add the showed dynamic MAC addresses to static MAC table.

# **Chapter 3 Basic Configuration**

# **3.1 IP Configuration http://www.kst-bg.com**

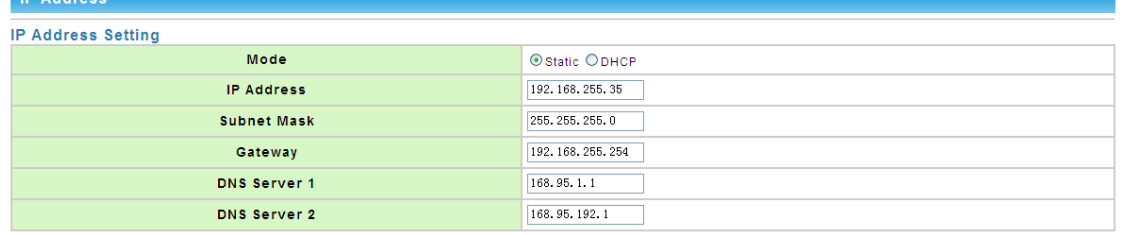

**Apply** 

| $\star$ IP Information     |                          |
|----------------------------|--------------------------|
|                            |                          |
| <b>Information Name</b>    | <b>Information Value</b> |
| <b>DHCP State</b>          | Disabled                 |
| <b>Static IP Address</b>   | 192.168.255.35           |
| <b>Static Subnet Mask</b>  | 255.255.255.0            |
| <b>Static Gateway</b>      | 192.168.255.254          |
| <b>Static DNS Server 1</b> | 168.95.1.1               |
| <b>Static DNS Server 2</b> | 168.95.192.1             |

Picture 3.1.1 IP configuration

The above IP address configuration page can be used to configure the IP address of device management interface "Interface Vlan 1". The default IP address, subnet mask and gateway will be showed in the page. When revise the configuration, please press "save" to confirm new configuration. Press "reset" to back to original configuration. Above configuration need to be done under default "Static" state,if switch the IP address mode to DHCP, IP address will be get dynamically. Please record the new IP address for future login.

**Notice: Don't modify the subnet mask unless exceptional case, login problem will be caused by improper modification.**

### **3.2 Account Configuration**

| <b>Local User Information</b> |               |          |       |                        |                       |
|-------------------------------|---------------|----------|-------|------------------------|-----------------------|
| <b>New User</b>               |               |          |       |                        |                       |
| <b>User Name</b>              | Password Type | Password |       | <b>Retype Password</b> | <b>Privilege Type</b> |
|                               | Clear Text v  |          |       |                        | Admin<br>$\checkmark$ |
| Apply                         |               |          |       |                        |                       |
|                               |               |          |       |                        |                       |
| v Local Users                 |               |          |       |                        |                       |
|                               |               |          |       |                        |                       |
| <b>User Name</b>              | Password Type |          |       | Privilege Type         | Modify                |
| admin                         | Encrypted     |          | Admin |                        |                       |
|                               |               |          |       |                        |                       |
|                               |               |          |       |                        |                       |

Picture 3.2.1 Account configuration

Login password can be revised in this page, please remember the new password for future login.

# **3.3 Logging Setting**

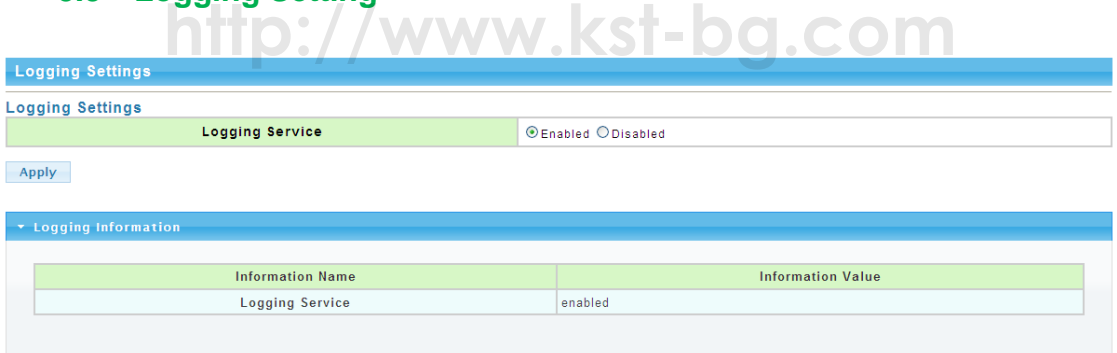

Picture 3.3.1 Logging Setting

System log configuration is checked in above page. Remote log server can be configured, system log can be saved on the remote server as backup use. Enable or disable the remote backup function in this page, "server IP address" need to be entered manually.

## **3.4 Telnet Configuration**

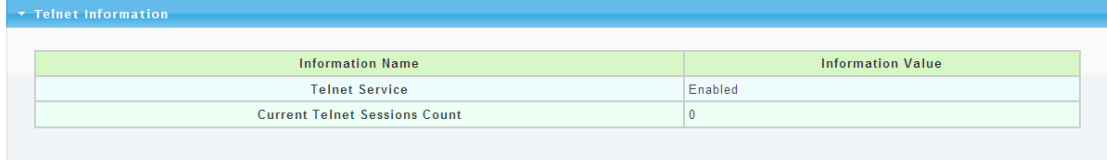

#### Picture 3.4.1 Telnet Information

Please enable Telnet function in this page. When Telnet function enabled, the switch can be remotely managed by Telnet.

### **3.5 Port Setting**

|                        | <b>Port Setting</b>      |                     |                             |              |               |                        |                            |
|------------------------|--------------------------|---------------------|-----------------------------|--------------|---------------|------------------------|----------------------------|
| <b>Port settings</b>   |                          |                     |                             |              |               |                        |                            |
|                        | <b>Port Select</b>       |                     | <b>Enabled</b>              |              | Speed         | <b>Duplex</b>          | <b>Flow Control</b>        |
|                        | <b>Select Ports</b><br>÷ |                     | <b>O</b> Enabled O Disabled | Auto         | $\checkmark$  | Auto<br>$\checkmark$   | ○Enabled <b>  Disabled</b> |
|                        | <b>Fiber Ports</b><br>÷  |                     | <b>OFnabled ODisabled</b>   | Auto-1000M ~ |               | Full<br>$\checkmark$   | OFnabled ODisabled         |
| Apply<br>* Port Status |                          |                     |                             |              |               |                        |                            |
|                        |                          |                     |                             |              |               |                        |                            |
| Port                   | <b>Description</b>       | <b>Fnable State</b> | <b>Link Status</b>          | Speed        | <b>Duplex</b> | <b>FlowCtrl Config</b> | <b>FlowCtrl Status</b>     |
| GE <sub>1</sub>        | Edit                     | Enabled             | <b>DOWN</b>                 | 1000M        | Auto          | <b>Disabled</b>        | <b>Disabled</b>            |
| GE <sub>2</sub>        | Edit                     | Enabled             | <b>DOWN</b>                 | 1000M        | Auto          | <b>Disabled</b>        | <b>Disabled</b>            |
| GE3                    | Edit                     | <b>Enabled</b>      | <b>DOWN</b>                 | Auto         | Auto          | Disabled               | Disabled                   |
| GE4                    | Edit                     | Enabled             | <b>DOWN</b>                 | Auto         | Auto          | <b>Disabled</b>        | <b>Disabled</b>            |
| GE5                    | Edit                     | Enabled             | <b>DOWN</b>                 | Auto         | Auto          | <b>Disabled</b>        | Disabled                   |
| GE <sub>6</sub>        | Edit                     | Enabled             | <b>DOWN</b>                 | Auto         | Auto          | <b>Disabled</b>        | <b>Disabled</b>            |
| GE7                    | Edit                     | Enabled             | <b>DOWN</b>                 | Auto         | Auto          | <b>Disabled</b>        | <b>Disabled</b>            |

Picture 3.5.1 Port Setting

Port Status: The user can enable or disable a port in this page.Click "Enable" to open the port, click "Disable" to close the port, the default setting is "Enable".

enck Bisable to close the port, the default setting is Eriable .<br>Port Mode: 6 modes can be configured:Auto-negotiation,10 Half,10 Full,100 Half, 100 Full and1000 Full. Default mode is Auto-negotiation, can be changed in pull-down list.

Flow Control: This function is defaulted closed, open it when needed.

Loop Detection:The function is defaulted closed, open it when needed.A port will be blocked to cut the loop when loop is detected.( Notice: the port link indicator in front panel will be still on when the port is blocked, for the physic connection is existed; while the link indicator on the top of web management pages will be off.)

# **Chapter 4 Advanced Configuration**

## **4.1 Port Mirror Configuration**

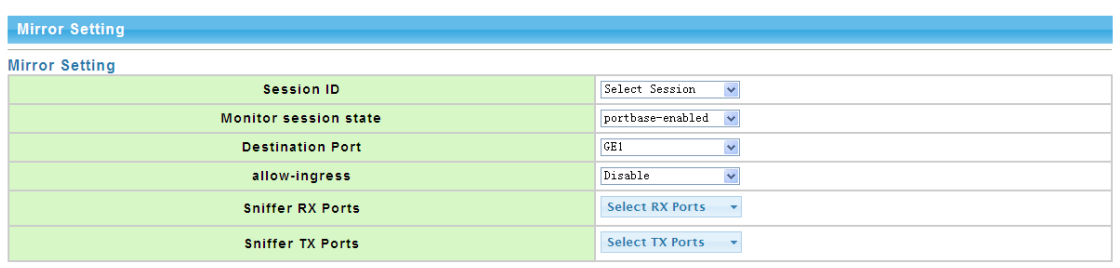

Apply

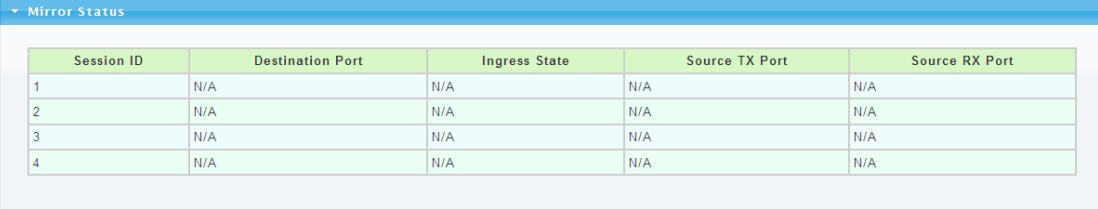

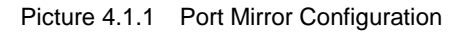

Users can do Port Mirror Configuration in above page. Port mirroring is used on a [network](http://en.wikipedia.org/wiki/Network_switch)  [switch](http://en.wikipedia.org/wiki/Network_switch) to send a copy of [network](http://en.wikipedia.org/wiki/Computer_network) [packets](http://en.wikipedia.org/wiki/Packet_(information_technology)) or data traffic from some ports (or an entire [VLAN\)](http://en.wikipedia.org/wiki/Virtual_LAN) to a network monitoring connection on specified switch port. The original port is called Source Port, and the specified port is Mirroring Port. This is commonly used for network appliances that require monitoring of network traffic without influencing the normal working of every port, it's a convenient online-monitoring function.

All ports have mirroring function, but only one port can be configured as Mirroring Port. In the same system, there is only one mirroring port, while more than one Source Ports can be existed. When a port is configured as mirroring port, its corresponding port can't be configured as source port.

## **4.2 Port Aggregation**

**LAG Management** 

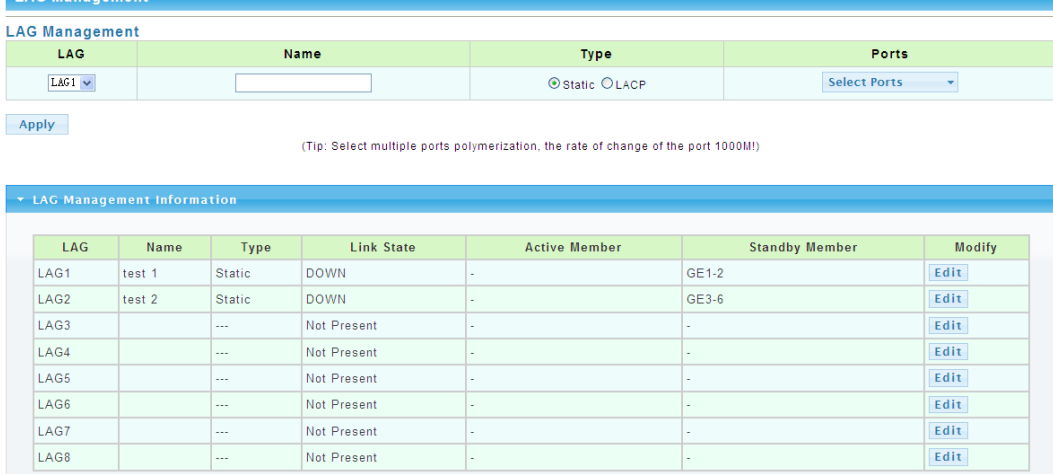

### **4.2.1 Static Aggregation**

Picture 4.2.1 Static Aggregation

Switches support 8 aggregation groups, each group contains maximum 8 ports. The members in the same aggregation group should have same configuration for port forwarding rate mode and VLAN distribution.

If LACP function applied for some ports, then static aggregation can't be configured. **Notice: Static aggregation can't be configured when LACP function enabled.**

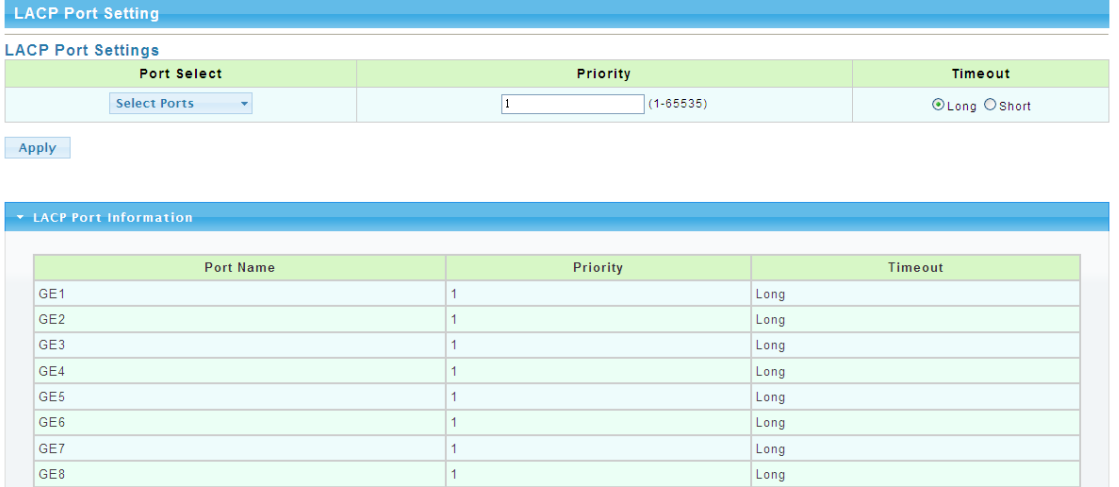

### **4.2.2 LACP Setting**

Picture 4.2.2 LACP Setting

When the LACP protocol is on, the aggregated devices interactively gather information through LACP. According to the parameters and status of each device, automatically receive and dispatch Data of matchable link aggregation. When the Aggregation is formed, switches<br>keep in an aggregation link status, switches automatically adjusts link aggregation or keep in an aggregation link status, switches automatically adjusts link aggregation or dissolute when configuration changes.

If the port is configured as static aggregation, the dynamic LACP will be not available. **Notice: Static aggregation LACP function can't be used together.** 

### **4.3 VLAN Management**

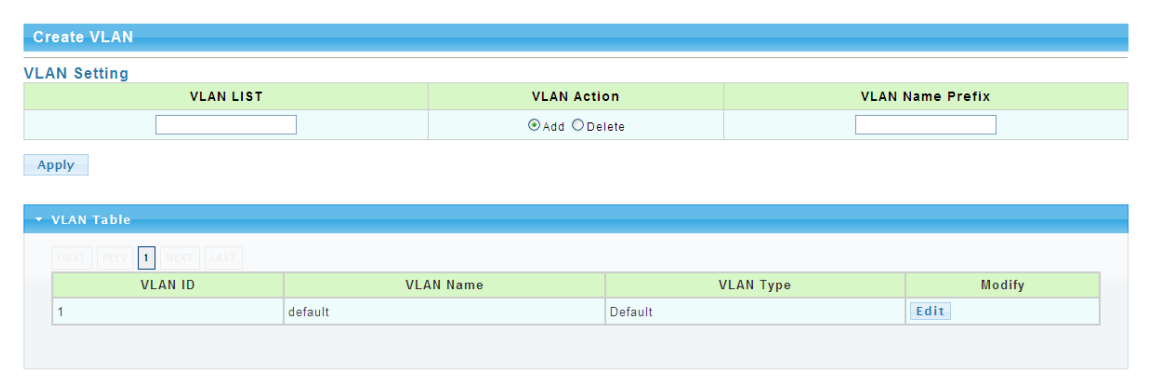

### **4.3.1 VLAN Setting**

Picture 4.3.1 VLAN Setting

VLAN can be created or deleted in above page. Users can create a new VLAN and give a name to the VLAN.

### **4.3.2 VLAN Port Status**

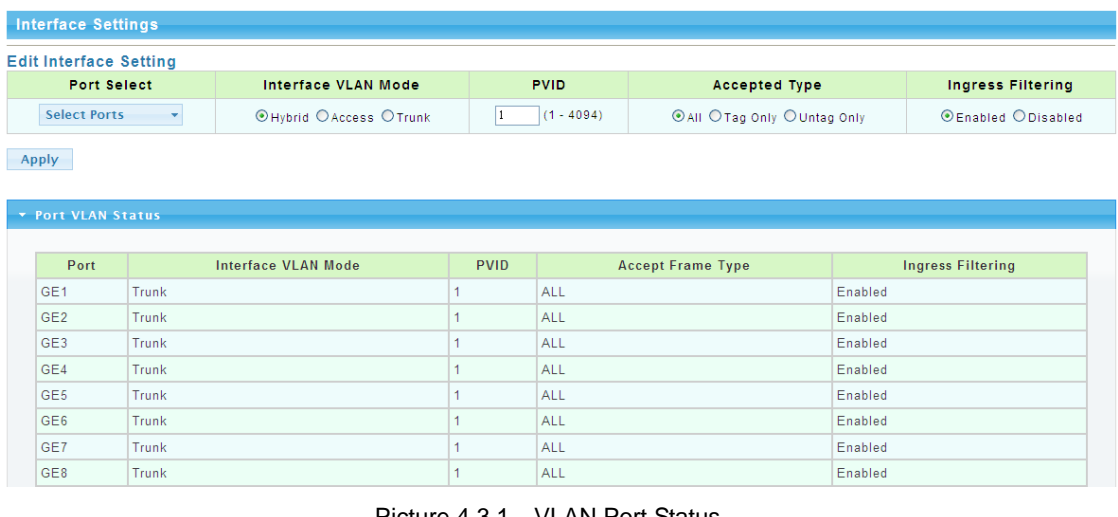

Picture 4.3.1 VLAN Port Status

Port features can be configured in above page. Users can create a VLAN and add ports to the VLAN list with specified mode. VLAN features and port parameters can be configured.

**Ingress Filtering:** enable ingress filtering function to abandon or forward unmatched VLAN packets. This function is default disable, the unmatched packet will be received. **Membership type:** tag refers to the port will receive tagged packets(and the VLAN ID in for tagged packet is not "0"); untag refers to the port receive untagged packets only.

# **4.4 Voice VLAN http://www.kst-bg.com**

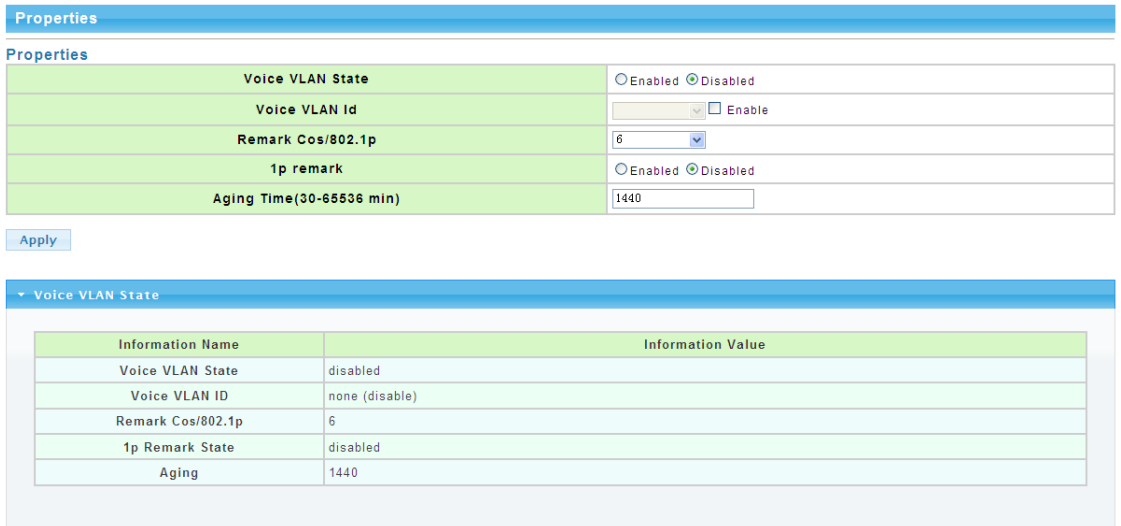

### **4.4.1 Voice VLAN**

#### Picture 4.4.1 Voice Vlan

Voice VLAN is the VLAN for voice data flow. Create a Voice VLAN and add the ports connected with voice devices to Voice VLAN, Voice data flow can be centrally transmitted in Voice VLAN. Users can configure special QoS(Quality of Service) for the voice data flow, like configure a higher transmitting priority class to ensure a high quality connection.

### **4.4.2 Voice VLAN OUI**

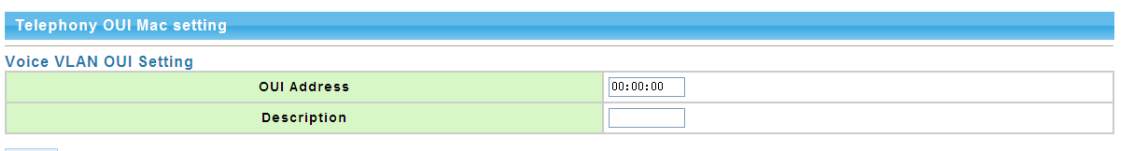

# Add

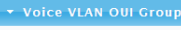

| <b>OUI Address</b> | Description | Modify      |
|--------------------|-------------|-------------|
| 00:E0:BB           | 3COM        | Edit Delete |
| 00:03:6B           | Cisco       | Edit Delete |
| 00:E0:75           | Veritel     | Edit Delete |
| 00:D0:1E           | Pingtel     | Edit Delete |
| 00:01:E3           | Siemens     | Edit Delete |
| 00:60:B9           | NEC/Philips | Edit Delete |
| 00:0F:E2           | H3C         | Edit Delete |
| 00:09:6E           | Avaya       | Edit Delete |

Picture 4.4.2 Voice Vlan OUI

Voice VLAN signify mode can be configured in this page, like Siemens AG phones、Cisco phones、H3C phones……

## **4.5 Multicast Configuration**

| <b>PropertiesSetting</b>           |                                                            |                           |                                   |  |
|------------------------------------|------------------------------------------------------------|---------------------------|-----------------------------------|--|
|                                    | <b>Unknown Multicast Action</b>                            | ODrop OFlood ORouter Port |                                   |  |
|                                    | <b>IPv4 Forward Method</b>                                 | ⊙MAC O Src-Dst-Ip         |                                   |  |
| Apply<br>* Properties Informations |                                                            |                           |                                   |  |
|                                    |                                                            |                           |                                   |  |
|                                    | <b>Information Name</b><br><b>Unknown Multicast Action</b> |                           | <b>Information Value</b><br>Flood |  |

Picture 4.5.1 Multicast Configuration

MLD Snooping is short for Multicast Listener Discovery Snooping, which is IPv6 multicast control mechanism for Layer 2 devices. The function is used to manage and control IPv6 multicast.

Multicast snooping configuration can be made in above page, enable or disable multicast snooping and define multicast snooping address range.

## **4.6 IGMP Snooping Configuration**

| <b>IGMP Snooping</b>         |                                         |                                               |
|------------------------------|-----------------------------------------|-----------------------------------------------|
| <b>IGMP Snooping</b>         |                                         |                                               |
|                              | <b>IGMP Snooping Status</b>             | <b>OEnable ODisable</b>                       |
|                              | <b>IGMP Snooping Version</b>            | $\odot$ v <sub>2</sub> $\odot$ v <sub>3</sub> |
|                              | <b>IGMP Snooping Report Suppression</b> | <b>⊙Enable ODisable</b>                       |
| Apply                        |                                         |                                               |
| v IGMP Snooping Informations |                                         |                                               |
|                              | <b>Information Name</b>                 | <b>Information Value</b>                      |
|                              | <b>IGMP Snooping Status</b>             | Enable                                        |
|                              | <b>IGMP Snooping Version</b>            | v <sub>2</sub>                                |

Picture 4.6.1 IGMP Snooping

IGMP snooping configuration can be made in above page, enable or disable IGMP snooping and define IGMP snooping address range.

### **4.7 Jumbo Frame Configuration**

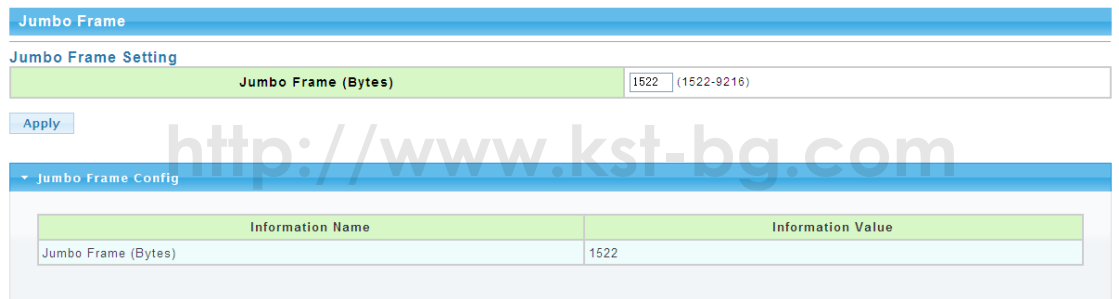

Picture 4.7.1 Jumbo Frame Configuration

Generally, the max frame size for packet is 1518 Bytes, when packet is larger than this size, it will be processed in batch, 1518 Bytes as a unit. And users can also set a Jumbo Frame limitation in this page(from 1522 to 9216 Bytes), enable Jumbo Frames transmitted smoothly, reduce the load.

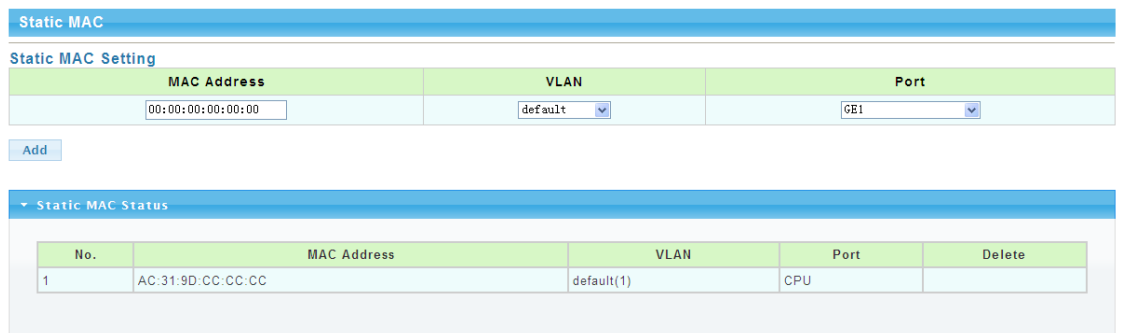

### **4.8 Static MAC Address Table**

Picture 4.8.1 Static ARP Table

Static MAC address configuration can be manually made in this page. MAC items can be added according "port","VLAN ID","MAC address" and "IP address".

### **4.9 Dynamic MAC Address Configuration**

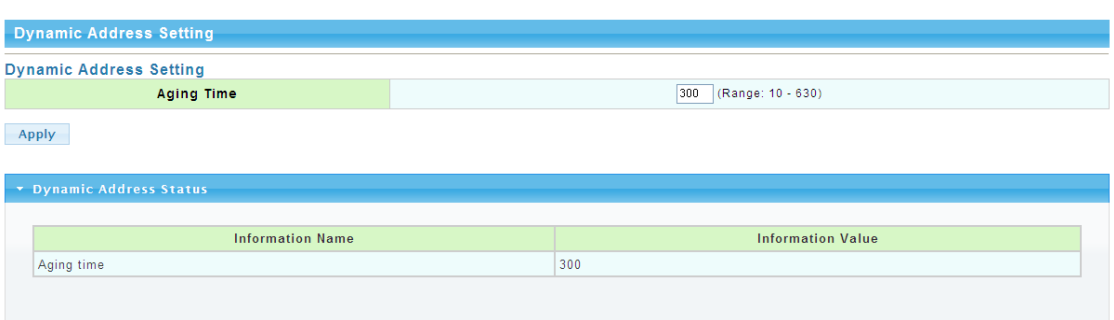

Picture 4.9.1 Dynamic MAC Address Configuration

In above dynamic address setting page, users can check the aging time of MAC address.

### **4.10 LLDP Configuration**

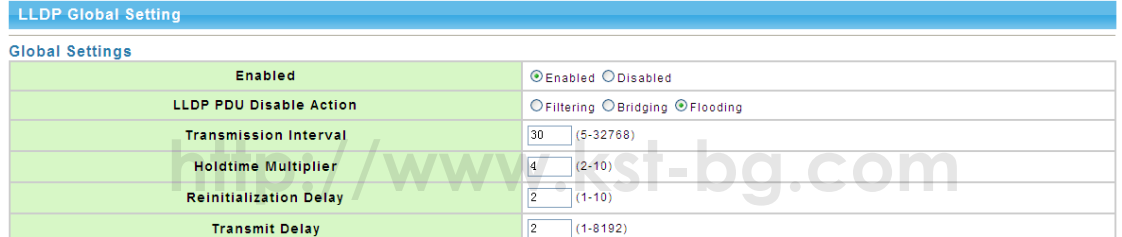

Apply

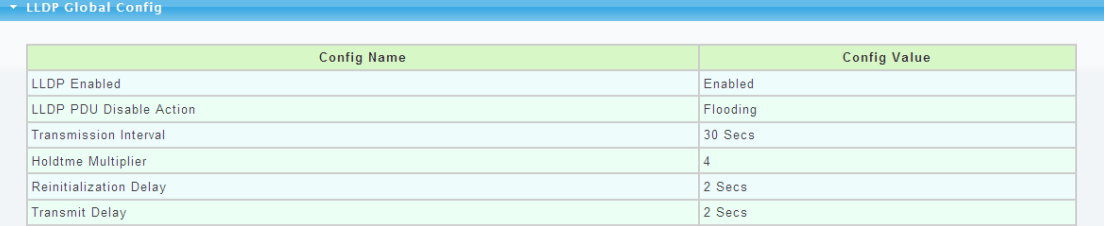

Picture 4.10.1 LLDP Configuration

Switches support LLDP(Link Layer Discovery Protocol), which can define switch capacity, management address, device tags and port tags as different(TLV(type/length/value) and save them in LLDPDU (Link Layer Discovery Protocol Data Unit). These information will be released to the direct-connected neighbor device, neighbor devices will save these information based on MIB(Management Information Base) . These information will be used for network management system examination or judge link communication condition.

LLDP information can be configured in above page, including transmission interval,hold time Multiplier,retransmission delay and transmission delay.

Enable LLDP or Disable LLDP can be configured. Users can also configure the information transmitted to neighbor devices, like port description, system name, system description, system property and management address.

### **4.11 SNMP Configuration**

### **4.11.1 SNMP system configuration**

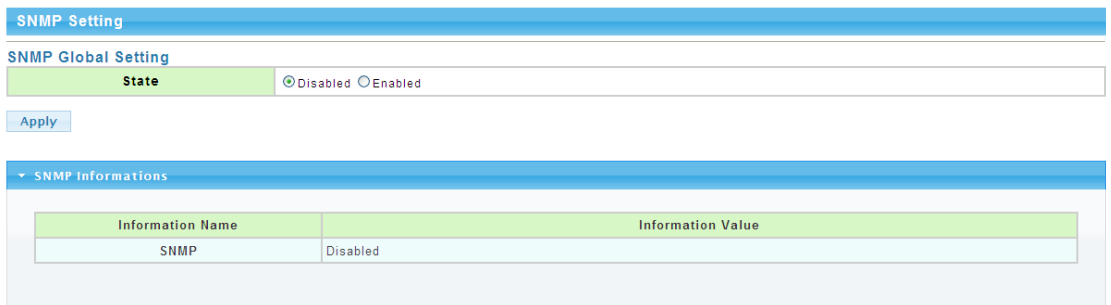

SNMP(Simple Network Management Protocol) is [Internet-standard protocol](http://en.wikipedia.org/wiki/Internet_protocol_suite) for managing devices on [IP](http://en.wikipedia.org/wiki/Internet_Protocol) networks.It consists of a set of [standards](http://en.wikipedia.org/wiki/Technical_standard) for network management, including a[napplication layer](http://en.wikipedia.org/wiki/Application_layer) [protocol,](http://en.wikipedia.org/wiki/Protocol_(computing)) a database [schema,](http://en.wikipedia.org/wiki/Logical_schema) and a set of [data objects.](http://en.wikipedia.org/wiki/Data_object) SNMP is used mostly in [network management systems](http://en.wikipedia.org/wiki/Network_management_systems) to [monitor](http://en.wikipedia.org/wiki/Network_monitoring) network-attached devices for conditions that warrant administrative attention.

#### **4.11.2 SNMP Community configuration**

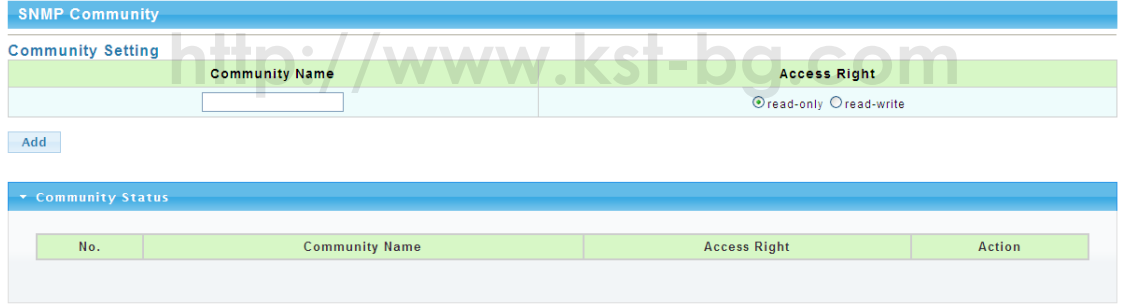

Picture 4.11.2 SNMP Community Configuration

Configure SNMP common identifiers, switches with same community identifier can make unified management.

### **4.11.3 Trap Configuration**

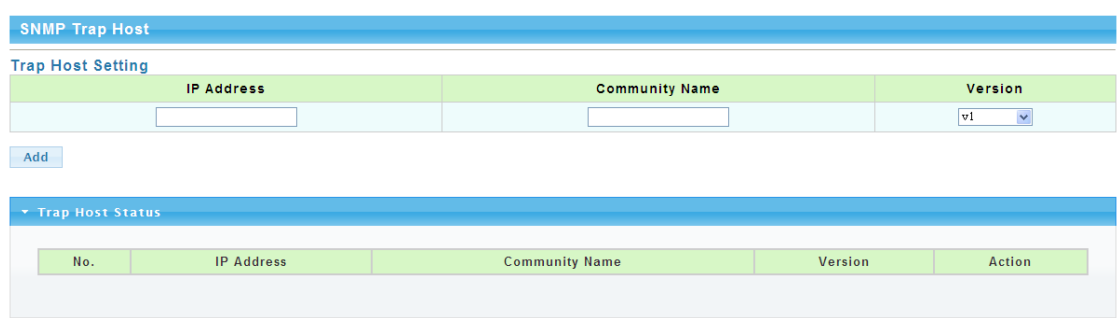

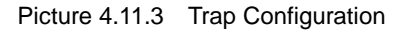

SNMP trap is a message used in SNMP protocol, the device can send a trap message to SNMP manager when they experience a problem, rather than waiting for the polling of

Picture 4.11.1 SNMP System Configuration

SNMP manager.

# **Chapter 5 Network Security**

# **5.1 Port Limit Configuration**

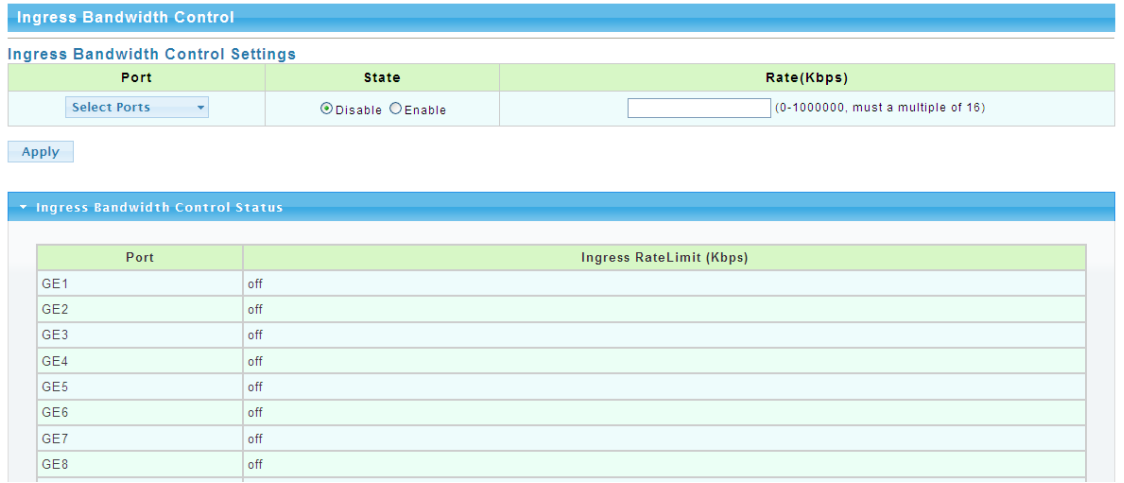

### Picture 5.1.1 Ingress Bandwidth Control

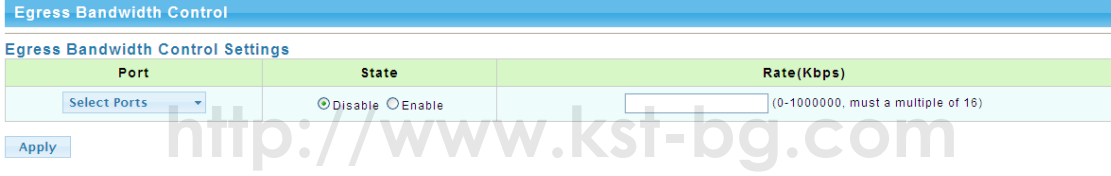

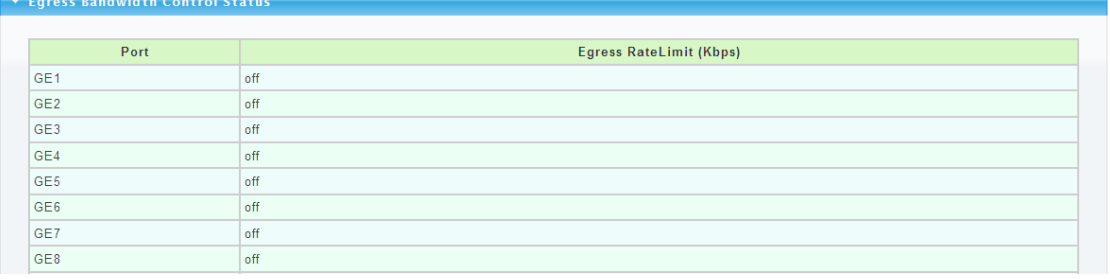

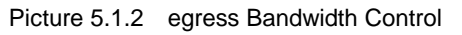

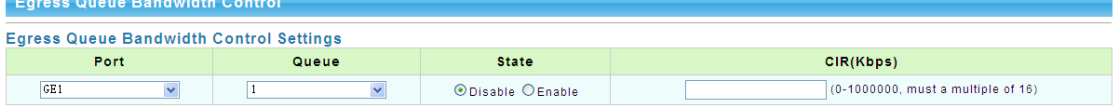

Apply

#### GET Egress Per Queue Status

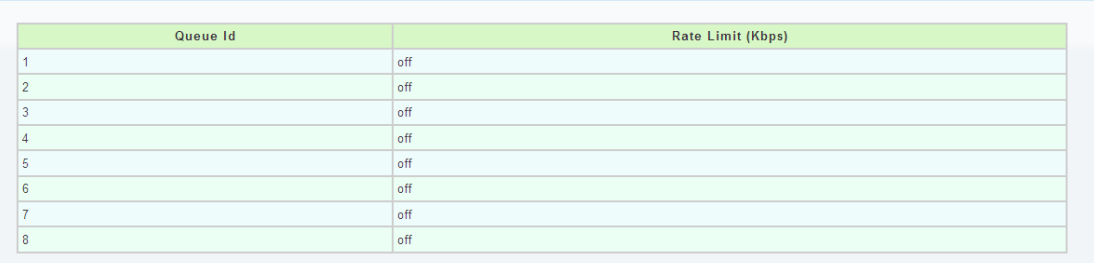

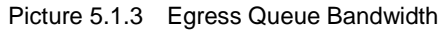

Switch Bandwidth can be configured in above pages. Configurations include ingress/egress flow control, flow control priority class.

### **5.2 Storm Control**

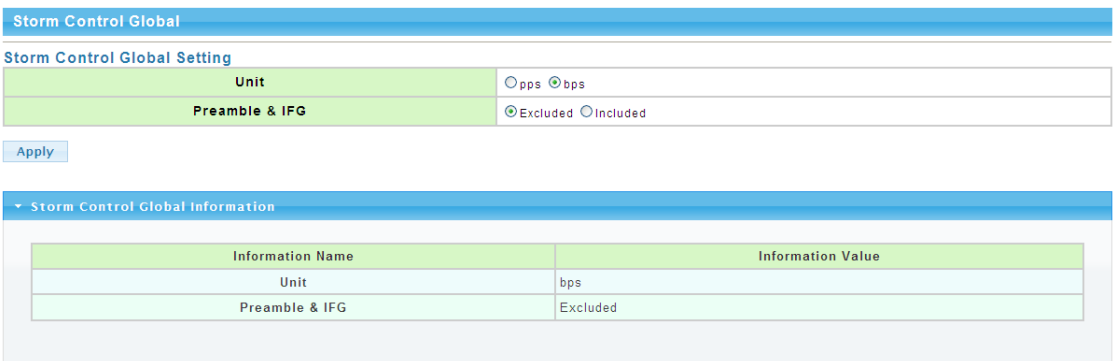

Picture 5.2.1 Storm control

| <b>Storm Control</b>         |                            |                      |                    |             |  |
|------------------------------|----------------------------|----------------------|--------------------|-------------|--|
| <b>Storm Control Setting</b> |                            |                      |                    |             |  |
| Port                         | <b>Port State</b>          | <b>Action</b>        | <b>Type Enable</b> | Rate (Kbps) |  |
|                              |                            |                      | $\Box$ Broadcast   | 10000       |  |
| <b>Select Ports</b>          | <b>ODisable</b><br>OEnable | drop<br>$\checkmark$ | Unknown Multicast  | 10000       |  |
|                              |                            |                      | Unknown Unicast    | 10000       |  |
| Annly                        |                            |                      |                    |             |  |

|                 | <b>v</b> Storm Control Information |                         |                                                             |                               |        |
|-----------------|------------------------------------|-------------------------|-------------------------------------------------------------|-------------------------------|--------|
| Port            | Port State                         | <b>Broadcast (Kbps)</b> | $\overline{\phantom{0}}$<br><b>Unknown Multicast (Kbps)</b> | <b>Unknown Unicast (Kbps)</b> | Action |
| GE <sub>1</sub> | disabled                           | Off (10000)             | Off (10000)                                                 | Off (10000)                   | Drop   |
| GE <sub>2</sub> | disabled                           | Off (10000)             | Off (10000)                                                 | Off (10000)                   | Drop   |
| GE3             | disabled                           | Off (10000)             | Off (10000)                                                 | Off (10000)                   | Drop   |
| GE4             | disabled                           | Off (10000)             | Off (10000)                                                 | Off (10000)                   | Drop   |
| GE5             | disabled                           | Off (10000)             | Off (10000)                                                 | Off (10000)                   | Drop   |
| GE <sub>6</sub> | disabled                           | Off (10000)             | Off (10000)                                                 | Off (10000)                   | Drop   |
| GE7             | disabled                           | Off (10000)             | Off (10000)                                                 | Off (10000)                   | Drop   |
| GE <sub>8</sub> | disabled                           | Off (10000)             | Off (10000)                                                 | Off (10000)                   | Drop   |

Picture 5.2.2 Storm control Port Configuration

After enable the global situation storm control, please continue with function configuration. The switch supports multiple storm control modes, like broadcast storm control, unknown multicast storm control and unknown unitcast storm control.

## **5.3 Port Isolation**

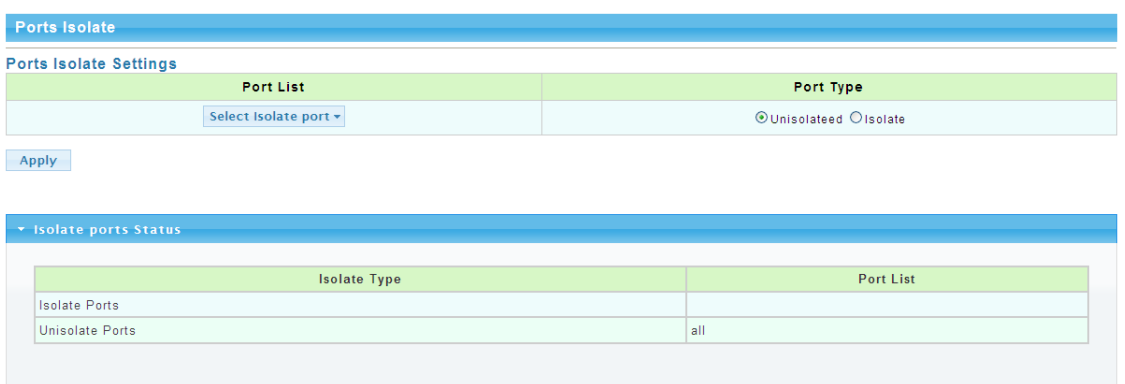

### Picture 5.3.1 Port Isolation Configuration

In above port isolation page, isolated ports can be configured. Applying port isolation function to ensure port security.

### **5.4 DoS configuration**

| <b>DoS Global Setting</b>    |                                                                                                    |
|------------------------------|----------------------------------------------------------------------------------------------------|
| <b>Global DoS Setting</b>    |                                                                                                    |
| DMAC = SMAC                  |                                                                                                    |
| Land                         | <b>⊙Enabled ODisabled</b>                                                                                                    |
| <b>UDP Blat</b>              | <b>OFnabled ODisabled</b>                                                                                                    |
| <b>TCP Blat</b>              | ⊙Enabled ODisabled                                                                                                    |
| <b>POD</b>                   | <b>The Contract of the Contract of the Contract of the Contract of the Contract of the Contract of the Contract of the Contract of the Contract of the Contract of the Contract of the Contract of the Contract of the Contract </b><br><b>OEnabled ODisabled</b> |
| <b>IPv6 Min Fragment</b>     | <b>⊙Enabled ○Disabled</b><br>Byte: 1240                                                                                                    |
| <b>ICMP Fragments</b>        | <b>⊙Enabled ○Disabled</b>                                                                                                    |
| <b>IPv4 Ping Max Size</b>    | <b>OEnabled ODisabled</b>                                                                                                    |
| <b>IPv6 Ping Max Size</b>    | ⊙Enabled ODisabled                                                                                                    |
| <b>Ping Max Size Setting</b> | Byte: 512                                                                                                    |
| <b>Smurf Attack</b>          | <b>⊙Enabled ○Disabled</b><br>Netmask Length: 0                                                                                                    |
| <b>TCP Min Hdr Size</b>      | ⊙Enabled ODisabled<br>Bytes: 20                                                                                                    |
| TCP-SYN(SPORT<1024)          | <b>⊙Enabled ○Disabled</b>                                                                                                    |

Picture 5.4.1 Global Dos Configuration

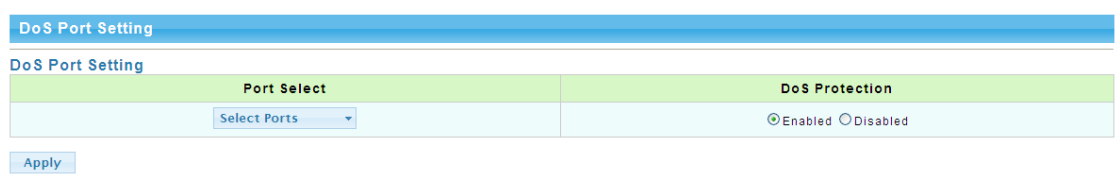

|                 | -------------- |                       |
|-----------------|----------------|-----------------------|
|                 |                |                       |
|                 | Port           | <b>DoS Protection</b> |
| GE <sub>1</sub> |                | Disable               |
| GE <sub>2</sub> |                | Disable               |
| GE3             |                | Disable               |
| GE4             |                | Disable               |
| GE <sub>5</sub> |                | Disable               |
| GE <sub>6</sub> |                | Disable               |
| GE7             |                | Disable               |
| GE <sub>8</sub> |                | Disable               |

Picture 5.4.2 Dos Port Configuration

Dos is short for Denial of Service, what causes DoS problem is DoS attacks, which will block the normal network service. The most common DoS attacks are computer network bandwidth attack and connectivity attack. Please configure DoS information in above pages.

# **5.5 STP Configuration**

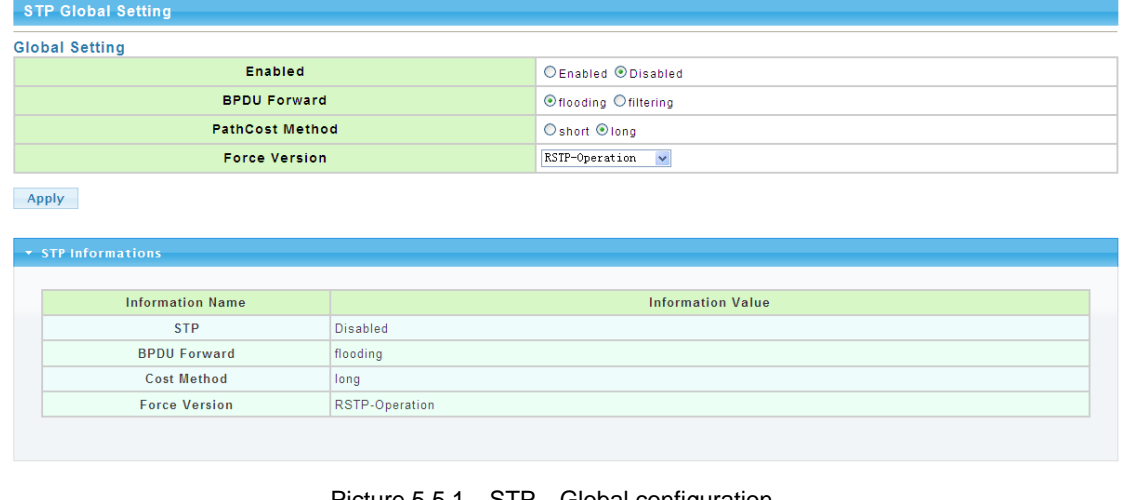

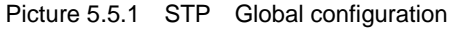

| <b>STP Port Setting</b> |                                                                                                |                             |                         |                |         |
|-------------------------|------------------------------------------------------------------------------------------------|-----------------------------|-------------------------|----------------|---------|
| <b>STP Port Setting</b> |                                                                                                |                             |                         |                |         |
|                         | <b>Port Select</b>                                                                             | Path $Cost(0 = Auto)$       | <b>Edge Port</b>        | <b>P2P MAC</b> | Migrate |
| Apply                   | <b>THE STATE</b><br><b>Select Ports</b><br>$\bullet$<br><b>Contract Contract Contract</b><br>ш | $\sqrt{1-\frac{1}{2}}$<br>U | No<br>$\checkmark$<br>۰ | $Yes \vee$     | □       |
|                         |                                                                                                |                             |                         |                |         |
| ▼ CIST Port Status      |                                                                                                |                             |                         |                |         |
|                         |                                                                                                |                             |                         |                |         |
| Port                    | <b>Admin Enable</b>                                                                            | <b>Path Cost</b>            | <b>Edge Port</b>        |                | P2P MAC |
| GE <sub>1</sub>         | Enable                                                                                         | 0                           | No                      | Yes            |         |
| GE <sub>2</sub>         |                                                                                                |                             |                         |                |         |
|                         | Enable                                                                                         | $\mathbf{0}$                | No.                     | Yes            |         |
| GE <sub>3</sub>         | Enable                                                                                         | $\mathbf{0}$                | No.                     | Yes            |         |
| GE4                     | Enable                                                                                         | $\mathbf{0}$                | No                      | Yes            |         |
| GE <sub>5</sub>         | Enable                                                                                         | $\mathbf{0}$                | No.                     | Yes.           |         |
| GE <sub>6</sub>         | Enable                                                                                         | 0                           | No                      | Yes            |         |
| GE7                     | Enable                                                                                         | $\mathbf{0}$                | No.                     | Yes            |         |

Picture 5.5.2 STP Port configuration

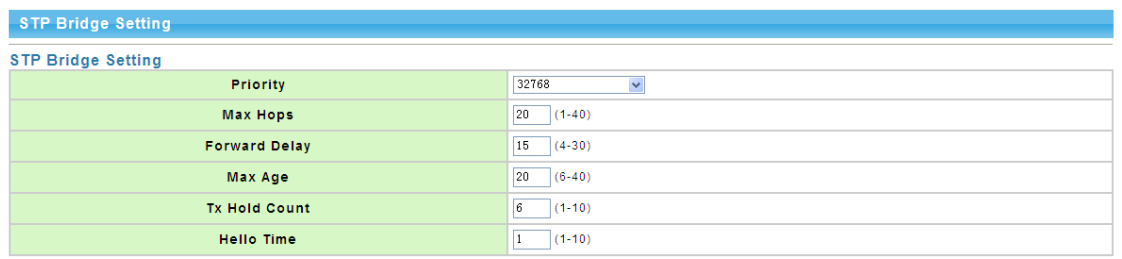

**Apply** 

#### $\star$  STP Bridge Information

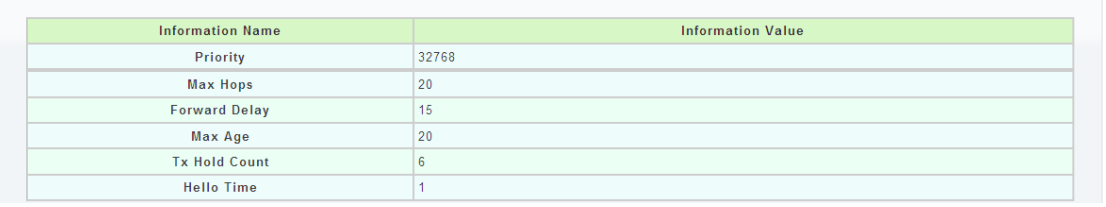

#### **CIST Port Setting**

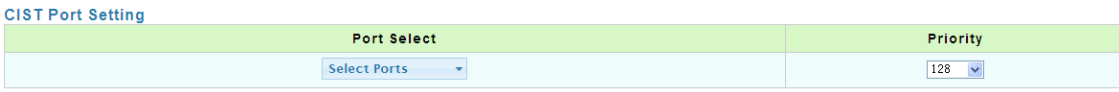

Apply

#### \* STP Port Status

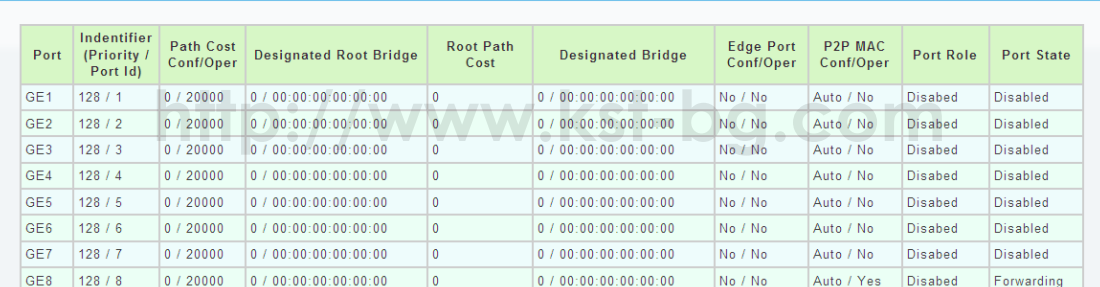

Picture 5.5.3 STP Bridge Configuration

STP configurations can be made in above pages. Users can choose from STP and RSTP modes according to different network requirements.

# **Chapter 6 System Maintenance**

### **6.1 Reboot Switch**

```
Reboot Switch
Reboot
```
Picture 6.1.1 Reboot Switch

Above page is used to reboot switch. When manage the switch, some configurations need to reboot the switch to take effect.

### **6.2 Factory Reset**

**Factory Default** Restore

Picture 6.2.1 Factory Reset

The switch support factory reset, press "restore" button to back factory default settings, including all configurations, IP address and management password.

### **6.3 Firmware Upgrading**

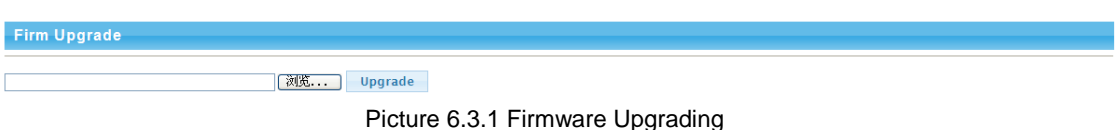

Current system software version can be checked in this page, and new software upgrade can be made.

### **6.4 Ping Test**

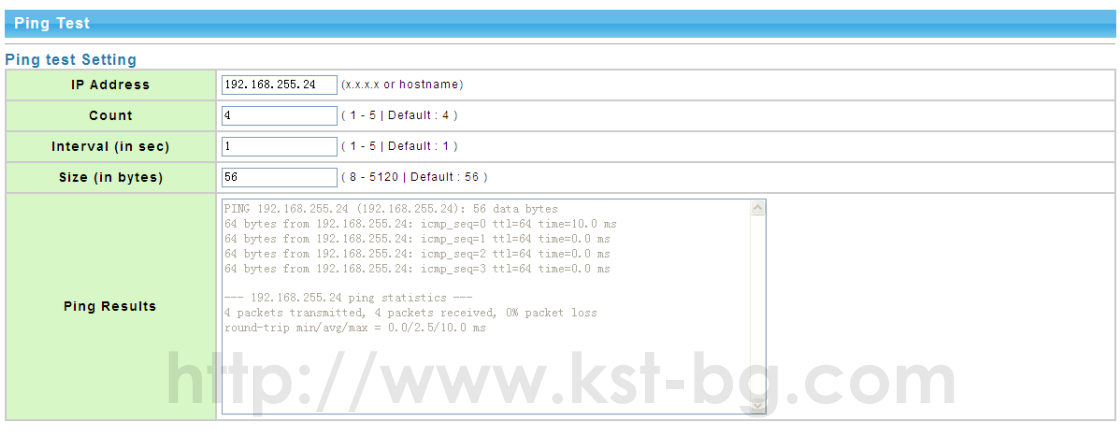

Apply

#### Picture 6.4.1 Ping Test Configuration

Ping test is to check if a specified Client can be reached, the function is the same with ping command under windows command lines. The IP addresses of switch and PC must be in same network segment.

### **6.5 IPv6 Ping Test**

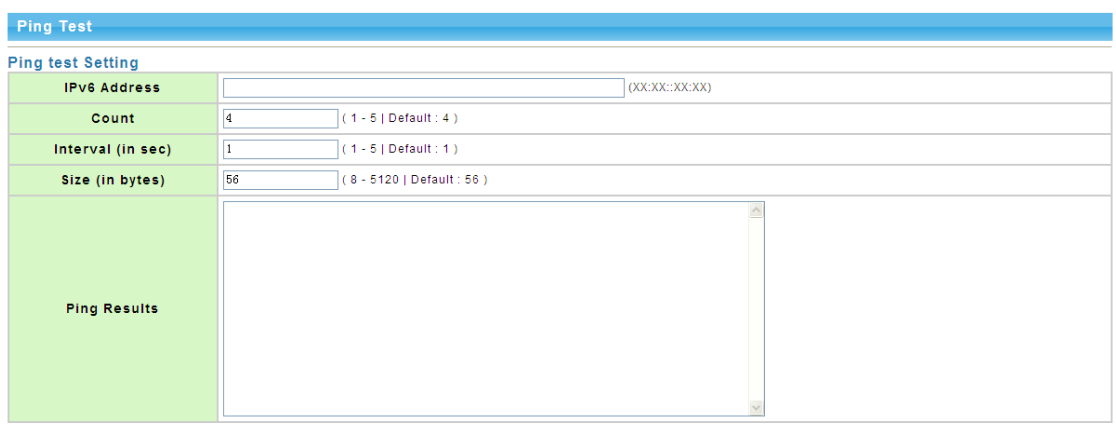

Apply

Picture 6.5.1 IPv6 Ping Test Configuration

Ping test is to check if a specified Client can be reached, the function is the same with ping

command under windows command lines. The IP addresses of switch and PC must be in same network segment.

# **6.6 Network Cable Test**

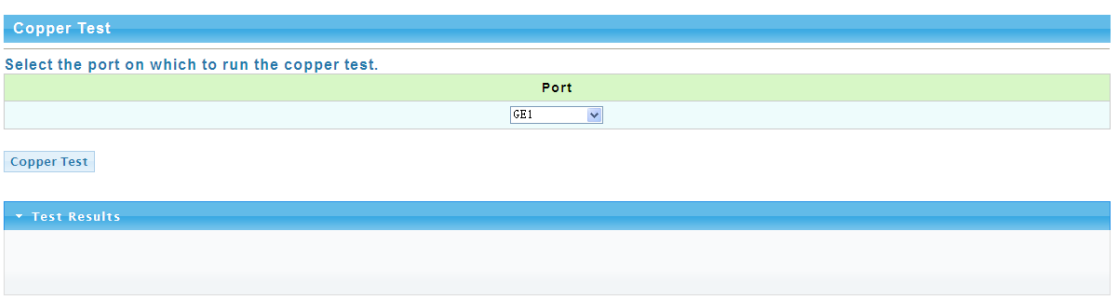

### Picture 6.6.1 Network Cable Test

Users can test the twisted pair cable working status. Please select test ports then press "cooper test" to check the working status.

# **http://www.kst-bg.com**

# **Appendix Troubleshooting**

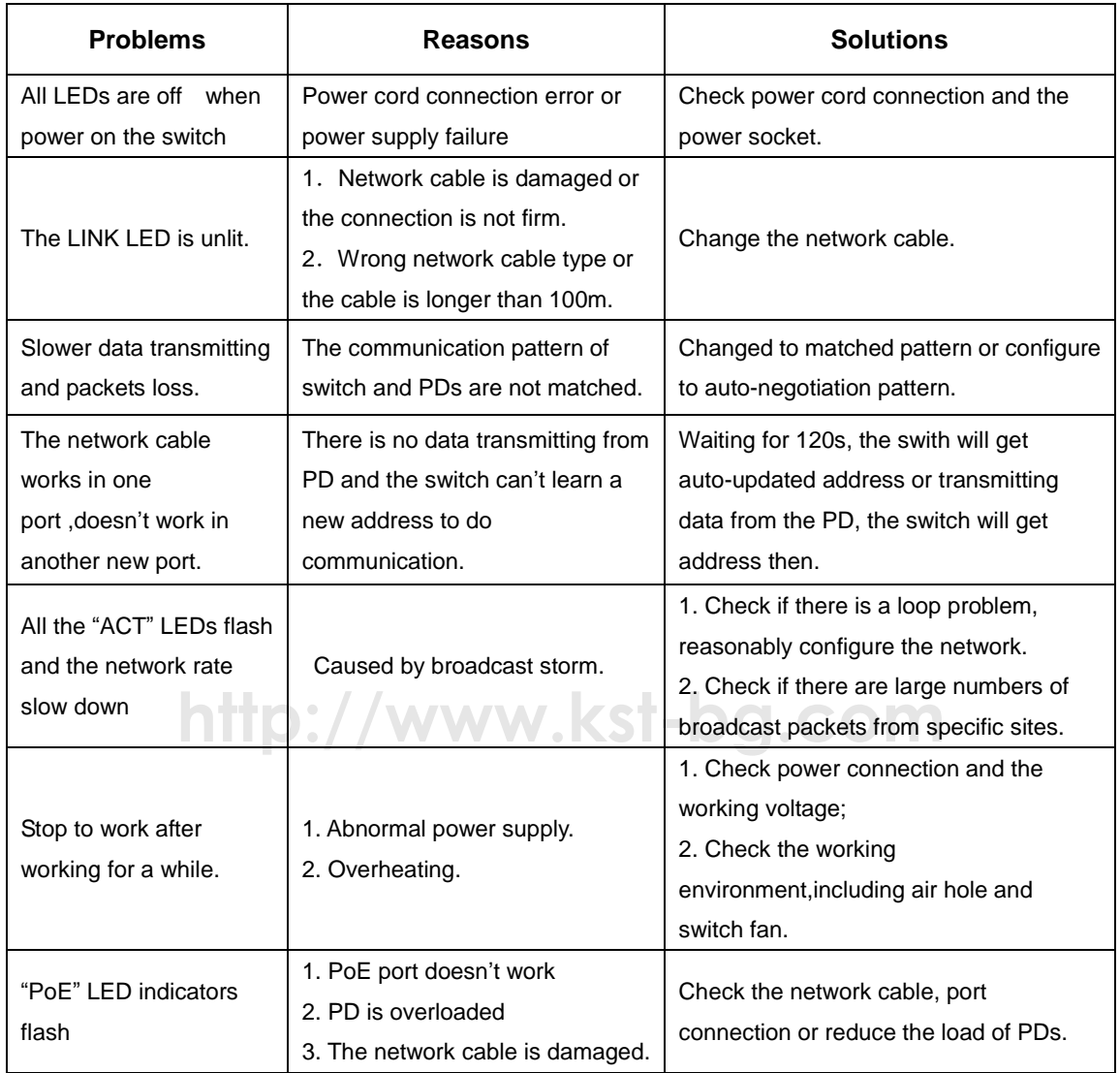

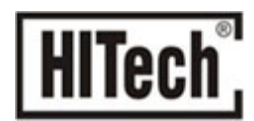

# **http://www.kst-bg.com**